Programvareversjon 3.1.x

**Welch Allyn iExaminer Pro-app**

**11840-IEX Welch Allyn SmartBracket Assembly**

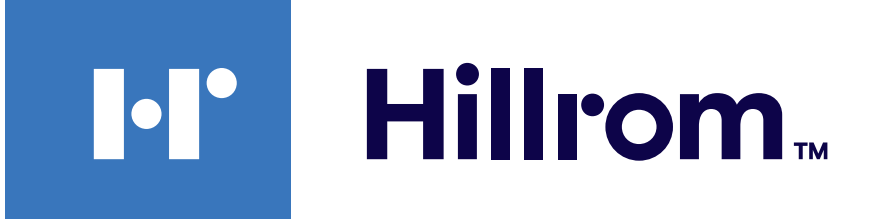

# **Welch Allyn® iExaminer™ Pro**

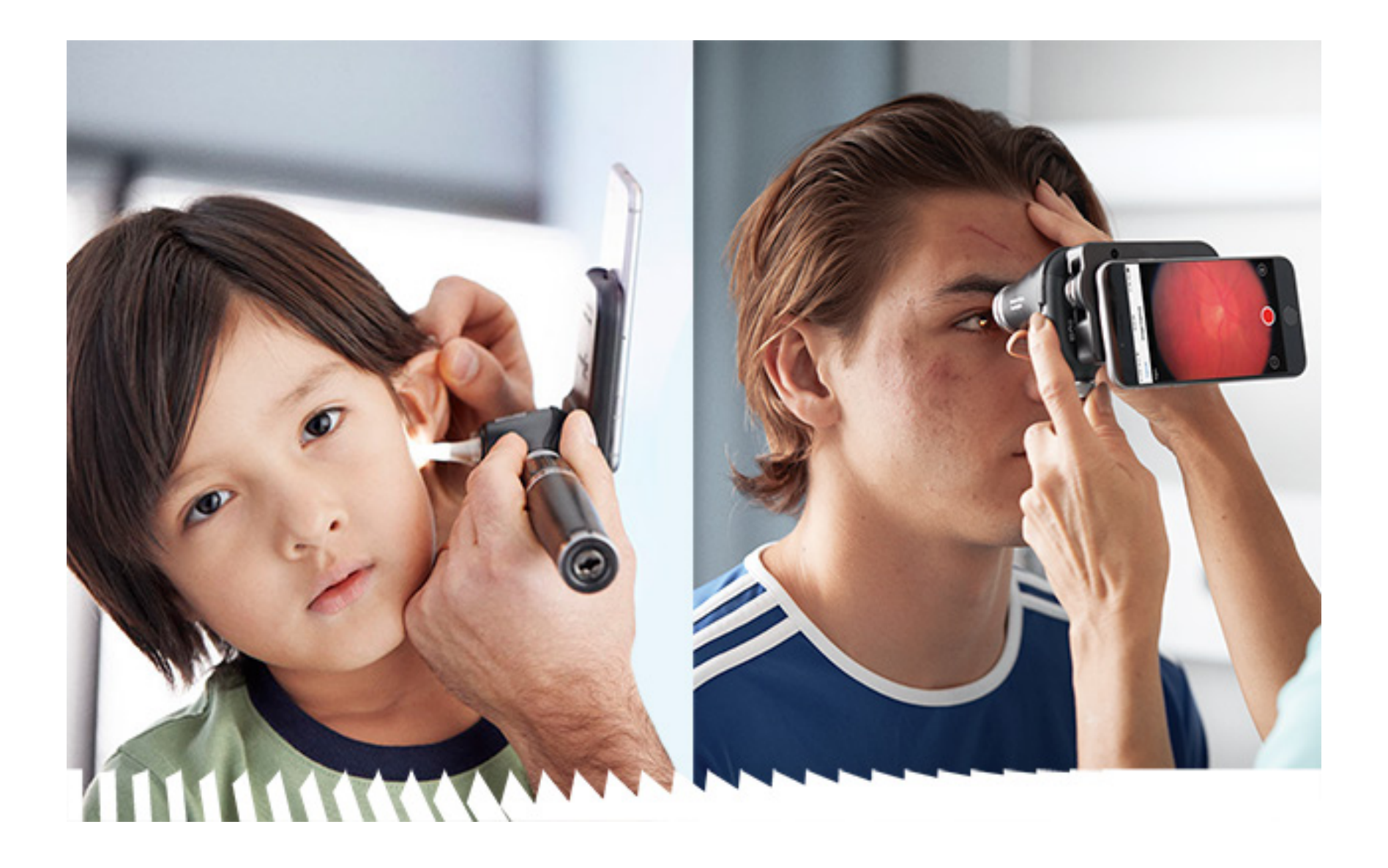

# **Bruksanvisning**

**238-3 Welch Allyn MacroView Plus Otoscope (otoskop)**

**118-3 Welch Allyn PanOptic Plus Ophthalmoscope (oftalmoskop)**

Android

PATENT/PATENTER [hillrom.com/patents](http://hillrom.com/patents)

Kan være dekket av én eller flere patenter. Se Internett-adressen ovenfor. Hill-Rom-selskaper er eiere av europeiske, amerikanske og andre patenter og patentsøknader.

Welch Allyn, Inc. ("Welch Allyn") påtar seg ikke ansvar for eventuell skade på personer som følge av at (i) instruksjoner, forsiktighetsregler, advarsler eller erklæringer vedrørende tiltenkt bruk i denne håndboken ikke er blitt fulgt, eller (ii) ulovlig eller feilaktig bruk av produktet.

**M** Welch Allyn, Inc. 4341 State Street Road Skaneateles Falls, NY 13153 USA [hillrom.com](http://hillrom.com)

Hill-Rom forbeholder seg retten til å foreta endringer i design, spesifikasjoner og modeller uten forhåndsvarsel. Den eneste garantien Hill-Rom gir, er garantien som eksplisitt gis skriftlig ved salg eller leie av produktene.

© 2023 Welch Allyn, Inc. Med enerett. Det er ikke tillatt å på noen måte reprodusere eller kopiere hele eller deler av denne bruksanvisningen uten tillatelse fra Welch Allyn. Welch Allyn® er et varemerke for Welch Allyn, Inc. Hillrom™ er et varemerke for Hill-Rom Services, Inc.

Autorisert australsk sponsor Welch Allyn Australia Pty. Ltd. Unit 4.01, 2-4 Lyonpark Road Macquarie Park, NSW 2113 Telefon 1800 650 083

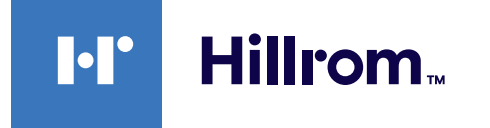

Welch Allyn, Inc. er et datterselskap av Hill-Rom Holdings, Inc. Produsert i USA

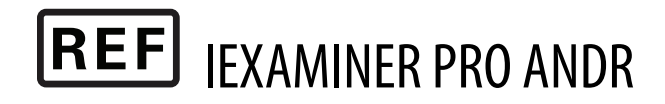

Welch Allyn teknisk støtte

<https://hillrom.com/en-us/about-us/locations>

Merknad til brukere og/eller pasienter i EU: Alle alvorlige hendelser som har oppstått i forbindelse med enheten, skal rapporteres til produsenten og vedkommende myndighet i medlemsstaten der brukeren og/eller pasienten er opprettet.

Driftsmodus: Se bruksanvisningen for de aktuelle hodene

Kun til profesjonell bruk

Inc. Android™ og Google Play™ er varemerker for Google, Inc. Andre varemerker og varenavn tilhører deres respektive eiere.

#### 80027840 ver. B En revisjonsdato: 2023-03

# **Innholdsfortegnelse**

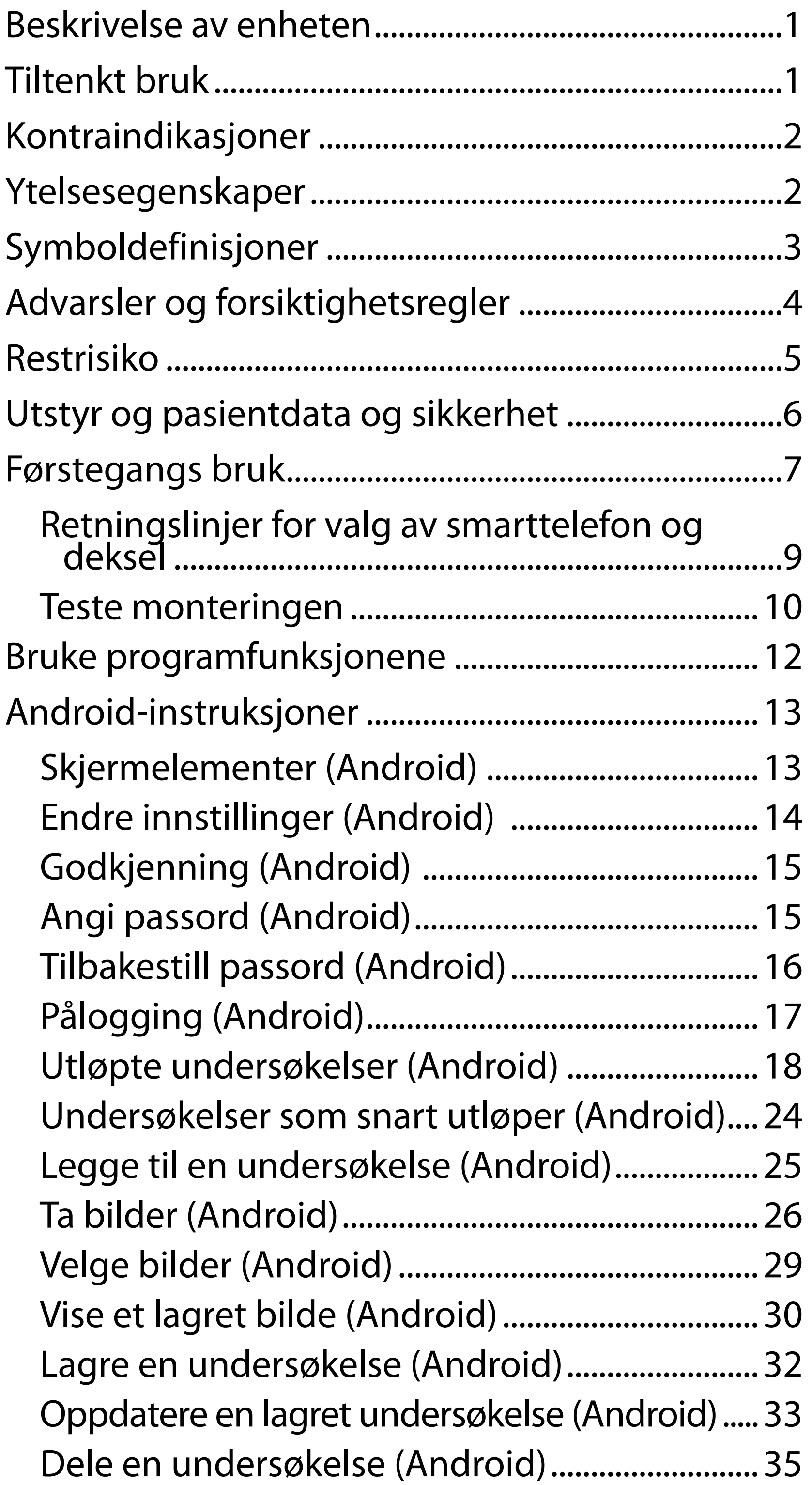

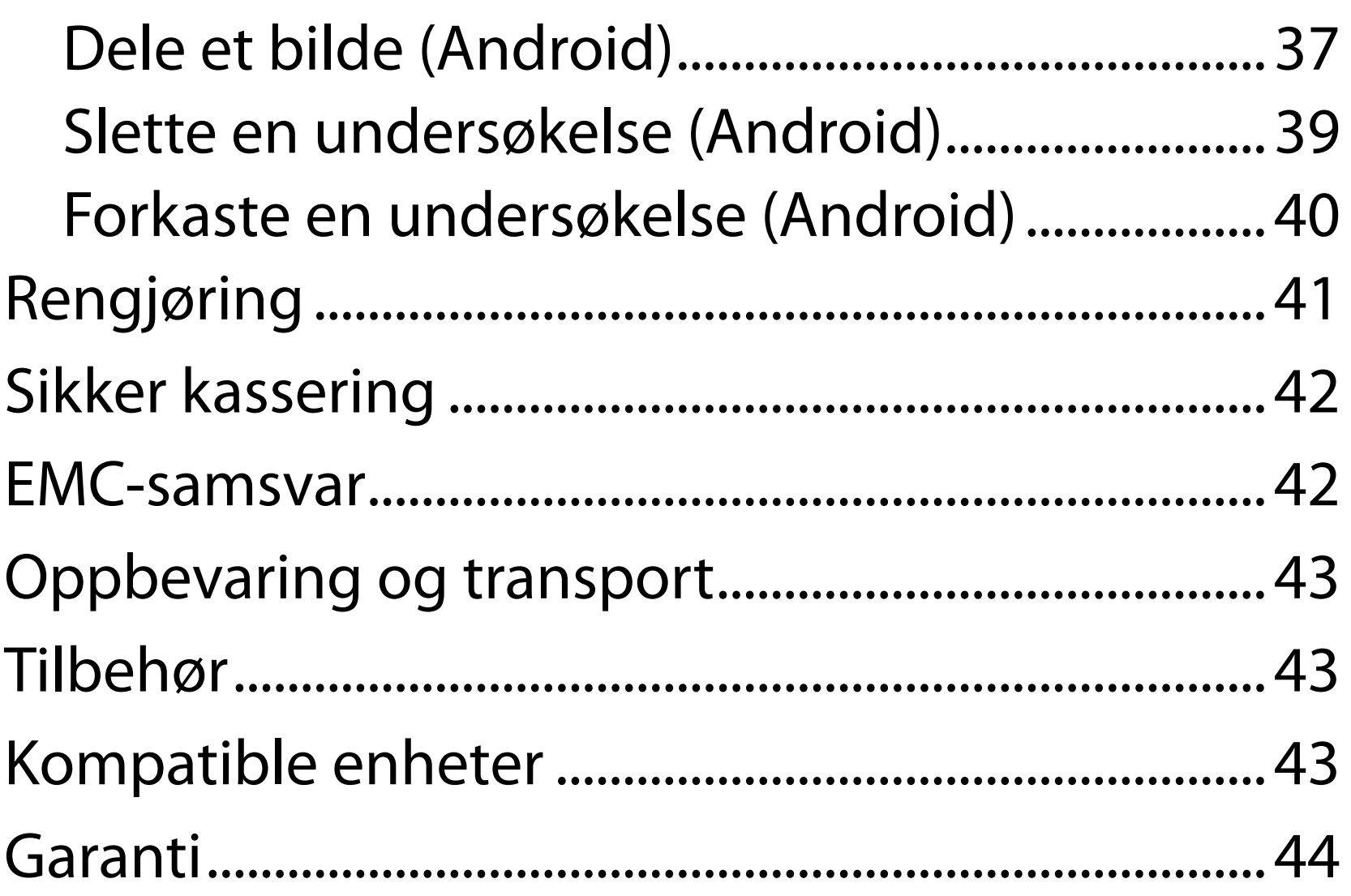

# <span id="page-4-0"></span>**Beskrivelse av enheten**

iExaminer-programmet tilsvarer Welch Allyn iExaminer Pro-programmet.

iExaminer-systemet med MacroView Plus består av MacroView Plus, SmartBracket, SmartClip, iExaminer-programmet og en smarttelefon med etui som oppfyller Retningslinjer for valg av [smarttelefon og deksel](#page-12-1).

iExaminer-systemet med PanOptic Plus består av PanOptic Plus, SmartBracket, SmartClip, iExaminer-programmet og en smarttelefon med etui som oppfyller Retningslinjer for valg av [smarttelefon og deksel](#page-12-1).

iExaminer-programmet kombinert med det riktige Welch Allyn-utstyret skal brukes av helsepersonell og medisinsk kvalifisert personell til å ta og sende bilder av pediatriske og voksne pasienter.

iExaminer-systemet med MacroView Plus skal brukes av leger og medisinsk kvalifisert personell til å ta og sende bilder av det ytre øret, ørekanalen og trommehinnen på pediatriske og voksne pasienter.

iExaminer-systemet med PanOptic Plus skal brukes av leger og medisinsk kvalifisert personell til å ta og sende bilder av øyet til pediatriske og voksne pasienter.

Beregnede bruksmiljøer for iExaminer-programmet og iExaminer-systemet med MacroView Plus er profesjonelle helseinstitusjoner som legekontorer,

# **Tiltenkt bruk**

# **Ytelsesegenskaper**

Se brukerhåndboken for Welch Allyn-enheten.

# **Kontraindikasjoner**

Det er ingen kontraindikasjoner for iExaminer-appen. Se brukerhåndboken for Welch Allyn-enheten.

 $\frac{1}{2}$   $\left| \frac{1}{2} \right|$ **MERKNAD** Smarttelefonen skal bare brukes i miljøer som er i samsvar med produsentens anbefalinger.

iExaminer-systemet med MacroView Plus skal ikke brukes til å undersøke øyet.

<span id="page-5-0"></span>sykehus, spesialister, legevakter, klinikker og utdanningssteder for helsepersonell.

# <span id="page-6-0"></span>**Symboldefinisjoner**

Hvis du vil ha informasjon om opprinnelsen til disse symbolene, kan du gå til Welch Allyns symbolliste: [welchallyn.com/symbolsglossary.](http://welchallyn.com/symbolsglossary)

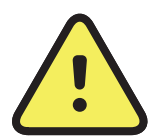

**ADVARSEL** Advarselsformuleringene i denne bruksanvisningen identifiserer betingelser eller praksis som kan føre til sykdom, personskade eller død. Varselsymbolene vil vises med grå bakgrunn i et svart-hvitt-dokument.

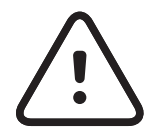

 $R_x$  ONLY Kun ordinasjon eller For bruk av eller etter anvisning fra lisensiert lege

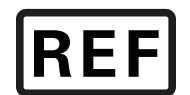

# Produkt-ID

Globalt handelsartikkelnummer **GTIN** 

**FORSIKTIG** Forsiktig-meldinger i denne bruksanvisningen identifiserer forhold eller rutiner som kan føre til skader på utstyret eller andre eiendommer, eller tap av data.

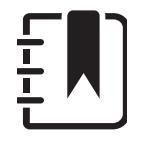

**MERKNAD** Gir en forklaring av en instruksjon eller nyttig informasjon om en funksjon eller atferd.

Se bruksanvisningen. Et eksemplar av bruksanvisningen finnes på dette nettstedet. Et trykt eksemplar av bruksanvisningen kan bestilles fra Hillrom med levering innen 7 kalenderdager.

Nummer for ny bestilling

## Produsent

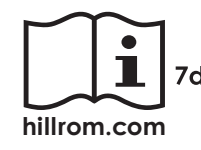

# <span id="page-7-0"></span>**Advarsler og forsiktighetsregler**

- **ADVARSEL** Bruk alltid iExaminer-applikasjonen når du sender bilder eller pasientfiler. Ikke send pasientbilder fra kamerarullen for å forhindre tilknytning av pasientbilder på feil måte. Begrens bruken av bildene i kamerarullen til kun opplæring og ikke-klinisk bruk. Se [Utstyr og](#page-9-1)  [pasientdata og sikkerhet.](#page-9-1)
- **ADVARSEL** Dette utstyret/systemet er bare beregnet for bruk av helsepersonell. Dette utstyret/systemet kan forårsake radiointerferens eller kan forstyrre drift av nærliggende utstyr. Det kan være nødvendig å foreta reduksjonstiltak, for eksempel å snu eller flytte apparatet eller skjerme plasseringen.
- **ADVARSEL** Fare for pasientskade magnetfelter. Vær forsiktig når du bruker en smarttelefon i nærheten av implanterte enheter, for eksempel (men ikke begrenset til) kranieimplantater, justerbare CSF-shunter og pacemakere.
- **FORSIKTIG** Evaluer bilder på Welch Allyn iExaminer i tilstrekkelig lys. Bildeevaluering

- **FORSIKTIG** Påse at systemet gir bilder av tilstrekkelig kvalitet ved å teste monteringen av systemet. Se [Teste monteringen.](#page-13-1)
- <u>‡</u> μ **MERKNAD** Se bruksanvisningene for de aktuelle Welch Allyn-enhetene for flere advarsler og forholdsregler.
- İΝ **MERKNAD** Se bruksanvisningene for de aktuelle Welch Allyn-enhetene for informasjon om lysrelaterte farer knyttet til enheten.

er ikke testet under forhold med lite lys.

Dette produktet er i samsvar med relevante standarder for elektromagnetiske forstyrrelser, mekanisk sikkerhet, ytelse og biokompatibilitet. Produktet kan imidlertid ikke eliminere potensiell pasient- eller brukerskade fra følgende:

- skade eller enhetsskade forbundet med elektromagnetiske farer,
- skade fra mekanisk fare,
- skade fra enhets-, funksjonseller parameterutilgjengelighet,
- skade fra bruksfeil, for eksempel utilstrekkelig rengjøring, og/eller
- skade fra eksponering av enheten for biologisk materiale som kan resultere i en alvorlig systemisk allergisk reaksjon.

# <span id="page-8-0"></span>**Restrisiko**

Welch Allyn anbefaler at du aktiverer sikkerhetsnivået på enheten. Brukerne er ansvarlige for sikkerheten til smarttelefonen.

iExaminer-applikasjonen lar brukeren dele pasientdata ved bruk av e-post og skybasert lagring. Når pasientdata deles via e-post eller skybasert lagring, er det viktig at brukeren kun deler data med andre autoriserte brukere i samsvar med HIPAA-forskriftene. Det er brukerens eget ansvar å beskytte pasientdata. Brukere må bekrefte pasientens identitet før de sender pasientjournaler.

For at pasientdata skal kunne deles sikkert via e-post, må brukeren kontrollere at e-postprogrammet er konfigurert til å kommunisere sikkert med e-postserveren ved bruk av Transport Layer Security (TLS – Lagvis sikkerhet på transportnivå). Transport Layer Security (TLS – Lagvis sikkerhet på transportnivå) er kryptografiske protokoller som er utformet for å gi kommunikasjonssikkerhet over et datanettverk. TLS er hovedsakelig rettet mot å gi personvern og dataintegritet mellom to eller flere kommuniserende datamaskinapplikasjoner.

Når en e-postkonto konfigureres (f.eks. IMAP, POP), må brukeren velge en sikkerhetsmetode som bruker TLS/SSL. Android bruker Gmail som standard e-postprogram, når det brukes med standard Gmailserver. Dette er allerede sikret med TLS.

Når pasientdata sendes til skybasert lagring, er det viktig at skylagringsmetoden sikres med TLS. I Android er Google Drive og Google Photos sikret med TLS.

# <span id="page-9-1"></span><span id="page-9-0"></span>**Utstyr og pasientdata og sikkerhet**

- 1. Velg en smarttelefon som oppfyller kriteriene i Retningslinjer for valg av smarttelefon og [deksel](#page-12-1).
- 2. Last ned iExaminer-applikasjonen fra Google Play™-butikken.
- 3. Hvis du oppgraderer fra en tidligere versjon som har lagret bilder, følger du instruksjonene på skjermen.
- 4. Velg en bruksmodus.
	- Klinisk modus er for bruk med pasienter. Undersøkelsesdata må sendes fra appen etter hver undersøkelse. Ingen undersøkelsesdata er lagret på telefonen.
	- Opplæringsmodus er bare til opplæringsformål. Hvis du velger denne modusen, kan øvingsundersøkelser lagres i mellom 30 og 180 dager, deretter må du slette dataene fra appen. Ingen individuelle

Bekreft at du har fullført følgende: Gå til [hillrom.com/](http://hillrom.com/getstarted)getstarted for iExaminer Provideoer.

> identifiserbare pasientdata eller personlige data skal lagres i denne modusen. Standard periode for dataoppbevaring er 30 dager for øvingsundersøkelser.

- 5. Godta vilkårene og betingelsene.
- 6. Konfigurer sikkerhet for app og smarttelefon. Gå gjennom anbefalinger om konfidensialitet. Se [Utstyr og pasientdata og sikkerhet](#page-9-1).

# <span id="page-10-0"></span>**Førstegangs bruk**

- 7. Se **WELCH ALLYN IEXAMINER SMARTBRACKET ASSEMBLY INSTRUCTIONS**  (monteringsanvisning for Welch Allyn iExaminer SmartBracket) (monteringsanvisningen følger med i esken) for første konfigurering. Kontroller at det er nok plass til å feste SmartBracket-limet helt, og fest SmartClip til den glatte, stive og flate baksiden av dekselet.
- 8. Fest Welch Allyn-enheten til SmartBracket.
- 9. Test oppløsningen til systemet ved bruk av iExaminer Resolution Test Card (iExaminer oppløsnings-testkort; inkludert). Se [Teste monteringen.](#page-13-1)
- 10. Se videoer og annet opplæringsmateriale på [hillrom.com/](http://hillrom.com/getstarted)getstarted.
- ΞW| **MERKNAD** iExaminer 3.1.x er kompatibel med Android 7.0 og nyere.
- $\frac{1}{L}$   $\left| \frac{1}{L} \right|$ **MERKNAD** Hvis du vil bytte modus, avinstallerer du programmet og installerer det på nytt. Alle lagrede data slettes når du avinstallerer appen.

Bruk en smarttelefon som oppfyller kriteriene nedenfor:

- Størrelse: Den kombinerte størrelsen på smarttelefonen og dekselet er mindre enn 165 mm lang, 85 mm bred og 13 mm tykk.
- Vekt: Den kombinerte vekten på smarttelefonen og dekselet er mindre enn 280 gram.
- Optikk: De fleste smarttelefonkameraer med en oppløsning på minst 8 megapiksler godtas. Se [Teste monteringen](#page-13-1) om hvordan du tester systemet.
- Skjerm: En fargeskjerm som er: ≥101 mm skjermstørrelse

- Maskinvare: ≥500 MB intern lagringsplass
- Programvare: Støtter JPEG-bilder og er kompatibel med Android 7.0 og nyere.
- Elektrisk

o Strålingen fra smarttelefonen må være i samsvar med del 15 av tittel 47 i Code of Federal Regulations (eller tilsvarende)

o Induktiv lading av smarttelefonen skal være Qi-sertifisert (eller tilsvarende)

o Lading av smarttelefonen skal være i samsvar med IEC/UL 60950-1 (eller tilsvarende)

## **Kriterier for smarttelefonen**

# <span id="page-12-1"></span><span id="page-12-0"></span>**Retningslinjer for valg av smarttelefon og deksel**

## **Smarttelefon-deksel**

Dekselet skal ha en glatt, flat overflate uten gummi (f.eks. ikke silikondeksler) og ingen utstikkende deler. Noen funksjoner (f.eks. fingeravtrykkssensor, andre kameraer osv.) hindrer installasjon av SmartClip. Se **WELCH ALLYN IEXAMINER SMARTBRACKET ASSEMBLY INSTRUCTIONS** (monteringsanvisning for Welch Allyn iExaminer SmartBracket) (monteringsanvisningen følger med i esken).

# <span id="page-13-1"></span><span id="page-13-0"></span>**Teste monteringen**

Åpne iExaminer-appen og utfør deretter følgende trinn:

- 1. Fest et håndtak til hodet. Hvis du bruker et oftalmoskop, slår du på håndtaket og angir diopteret til grønt 8 med stort lyspunkt uten filter.
- 2. Fest hodet til SmartBracket. Hodet kan festes i én av 4 forskjellige retninger.
- 3. Plasser testkortet for testing av oppløsningen i iExaminer (inkludert i esken) på en jevn overflate.
- 4. I skjermbildet Undersøkelse trykker du på Legg til bilde.
- **MERKNAD** I opplæringsmodus trykker du på  $\frac{1}{2}$   $\left| \frac{1}{2} \right|$ for å starte en undersøkelse.
- 5. Opptaket starter. Opptaket avsluttes etter 30 sekunder. Trykk på © for å starte opptaket på nytt etter behov for å fullføre trinnene.
- 6. Rett skopet mot en overflate i nærheten for å bekrefte at sirkelen på skjermen til smarttelefonen er en fullstendig sirkel.
- $\frac{1}{2}$ **MERKNAD** Hvis det ikke er en fullstendig sirkel, må du kontrollere at forstørrelsen er på 1,0x, og at primærobjektivets blenderåpning er på linje med SmartBracket. Ved feiljustering følger du instruksjonene for fjerning av SmartClip i **WELCH ALLYN IEXAMINER SMARTBRACKET STARTUP GUIDE** (OPPSTARTSVEILEDNINGEN for Welch Allyn iExaminer SmartBracket).

7. Innrett sirkelen på testkortet for testing av oppløsningen iExaminer etter kanten av det synlige området. Flytt skopet nærmere eller lenger bort fra kortet etter behov. Ikke endre forstørrelsen.

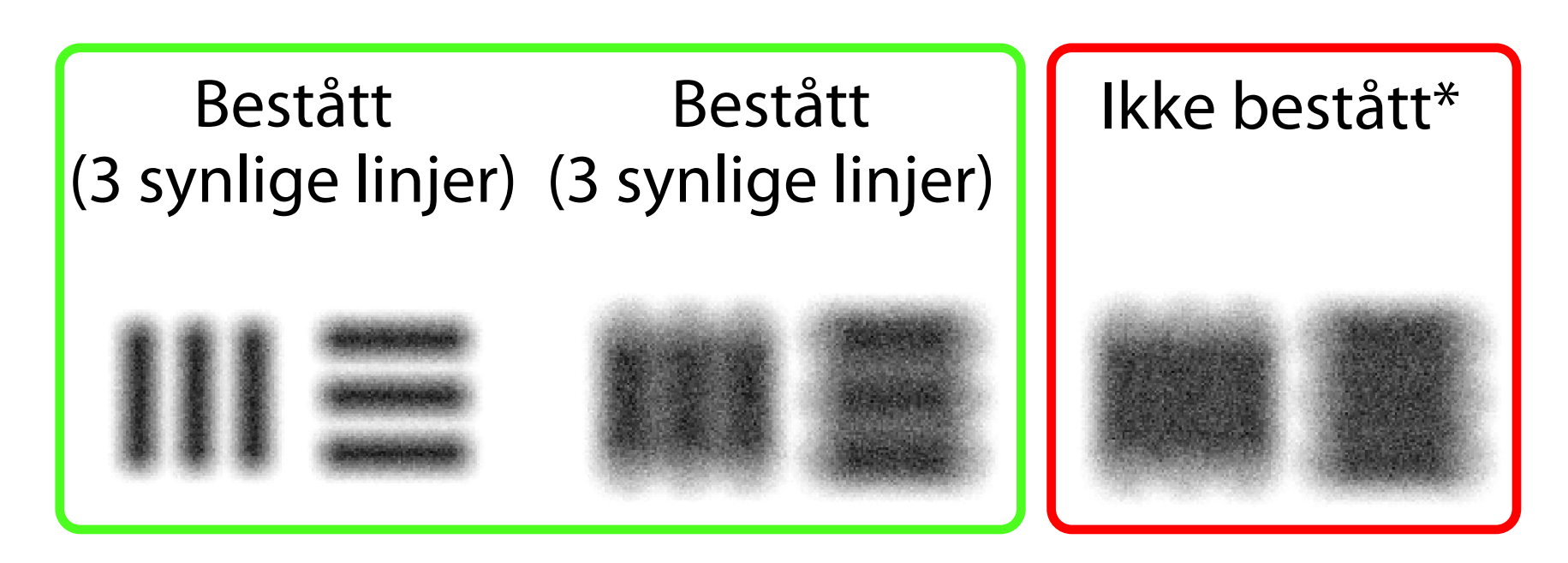

## \*Kontakt Hillrom teknisk støtte, eller gå til [hillrom.com](http://hillrom.com) for å få hjelp.

- 8. Velg det beste bildet. Klyp for å zoome inn på bildet av oppløsningsmålene som er tatt.
- 9. Sammenlign alle 5 mål for å kontrollere at bildene har 3 synlige linjer. Hvis dette ikke er tilfelle, må du gjenta testen.

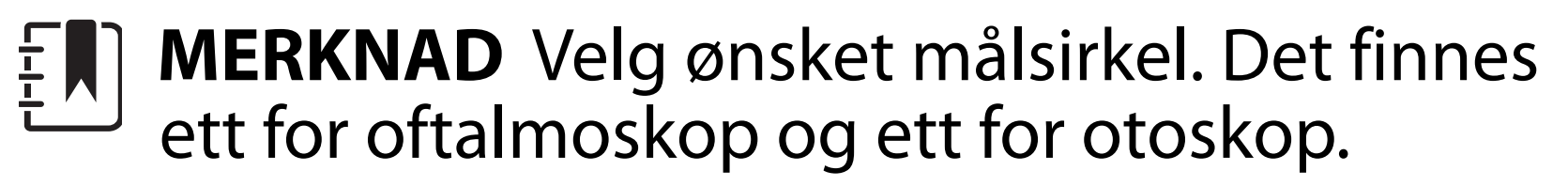

**MERKNAD** Hvis autofokus ikke fungerer, må  $\frac{1}{1}$ du trykke på skjermen på det midtre målet. Autofokusen tilbakestilles.

10. Start pasientundersøkelsen. Se teknikkveiledningen (følger med i esken) eller bruksanvisningen (tilgjengelig i appen og på [hillrom.com/getstarted](http://hillrom.com/getstarted)).

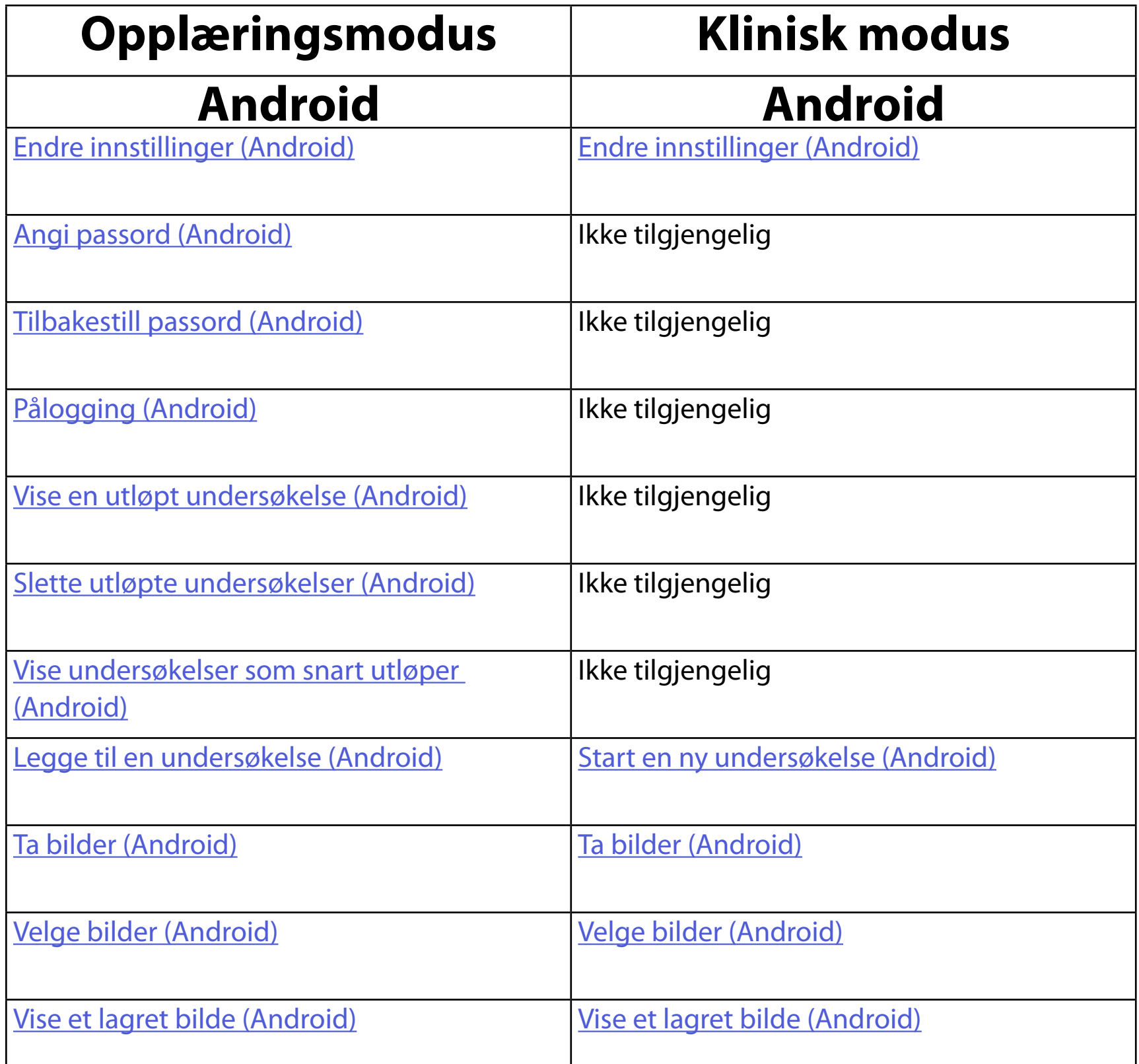

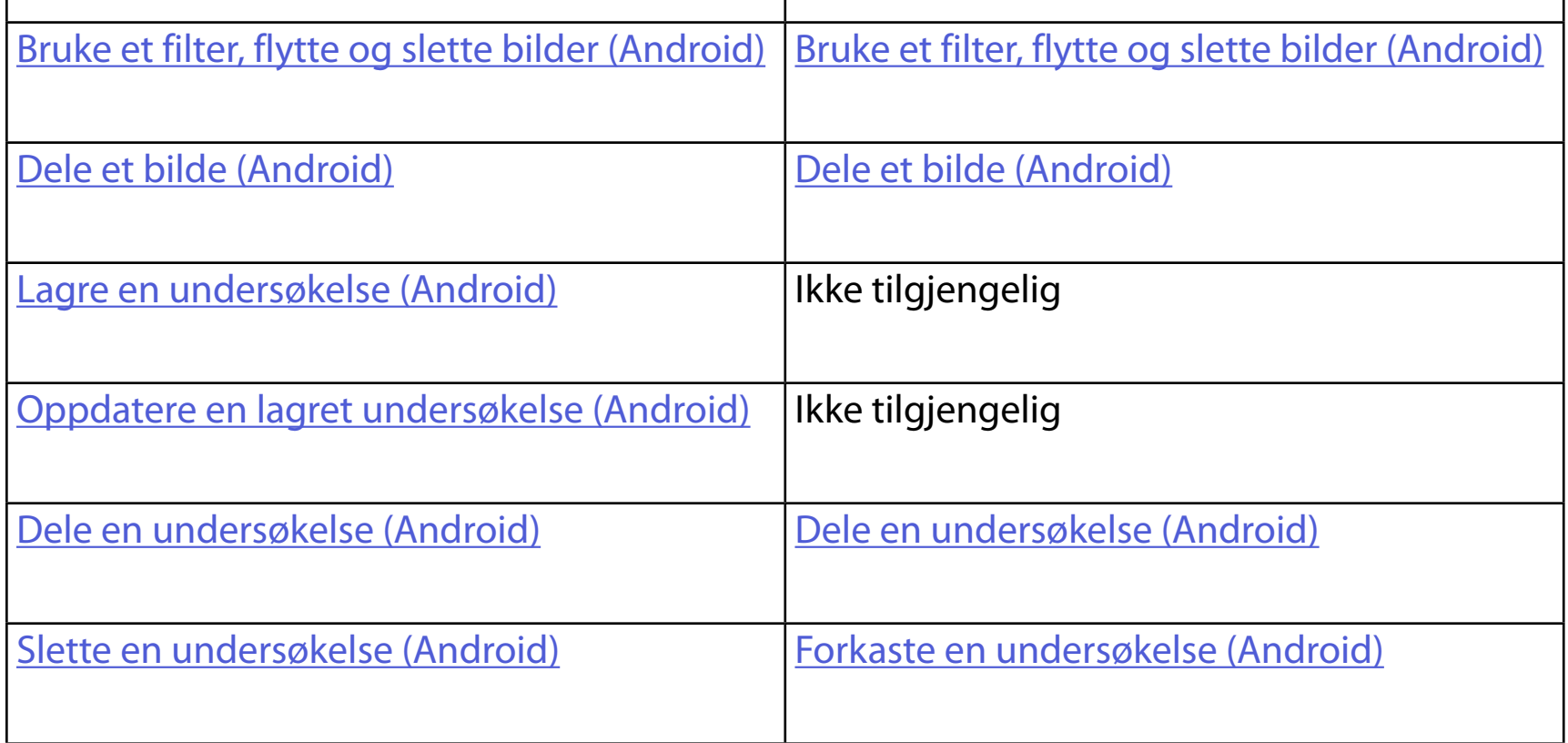

# <span id="page-15-1"></span><span id="page-15-0"></span>**Bruke programfunksjonene**

#### <span id="page-15-2"></span>Gå til [Android-instruksjoner](#page-16-1) for å bruke appen

Bruk koblingene nedenfor til å hoppe til en handling eller lese de fullstendige instruksjonene for enhetens operativsystem.

 $\frac{1}{2}$   $\blacksquare$ **MERKNAD** Klinisk modus åpnes til skjermen Exam (undersøkelse).

# <span id="page-16-1"></span><span id="page-16-0"></span>**Android-instruksjoner**

 $\frac{1}{2}$   $\vert$ **MERKNAD** Bildene vises for å illustrere.

# **Skjermelementer (Android)**

*Gjelder: opplæringsmodus, klinisk modus*

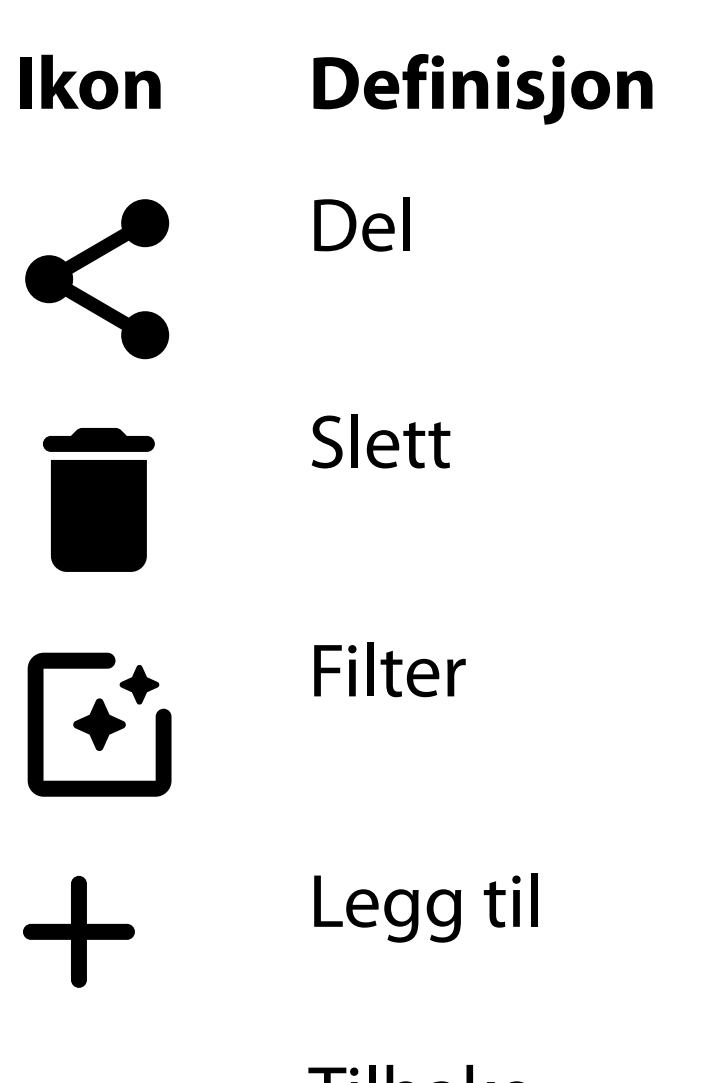

Tilbake Ferdig Gå

Endre innstillinger som bildeoppløsning eller periode for dataoppbevaring. Noen innstillinger er kanskje bare tilgjengelige i en bestemt modus.

# <span id="page-17-1"></span><span id="page-17-0"></span>**Endre innstillinger (Android)**

*Gjelder: opplæringsmodus, klinisk modus*

1. Trykk på menyikonet øverst til høyre i programmet

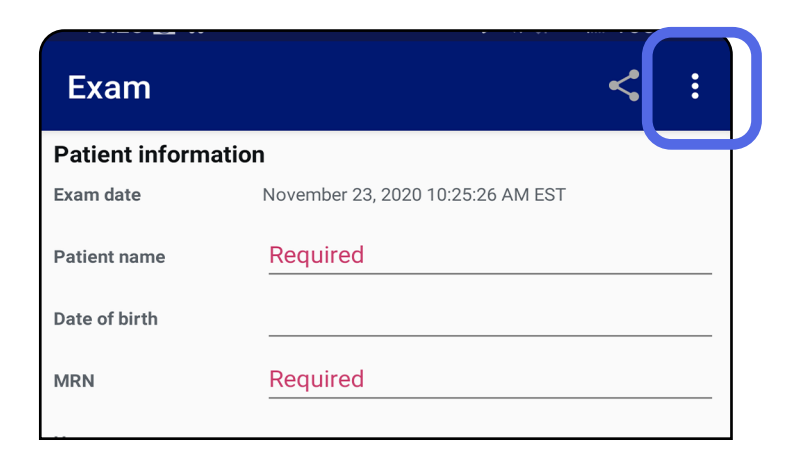

- 2. Trykk på **Settings** (Innstillinger)
- 3. Endre alternativene for Innstillinger. Gjenta Teste [monteringen](#page-13-1) hvis du endrer bildeoppløsning.
- 4. Trykk på  $\leftarrow$  i øvre venstre hjørne for å lagre innstillingene.

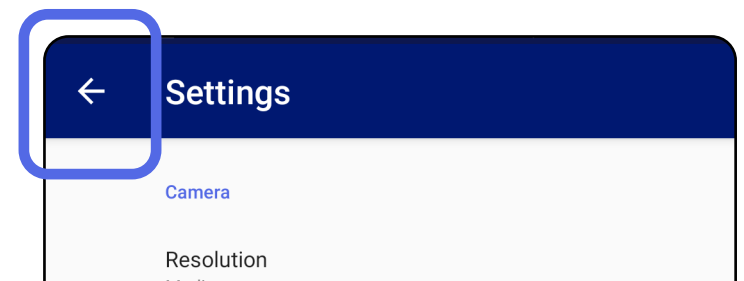

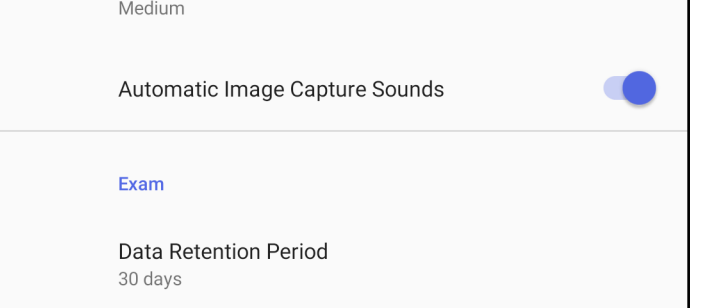

- 1. Angi et passord som oppfyller valideringskriteriene.
- 2. Skriv inn det nye passordet to ganger i skjermbildet Authentication (Godkjenning).
- 3. Trykk på **Set** (Angi).

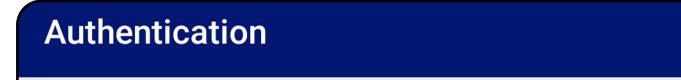

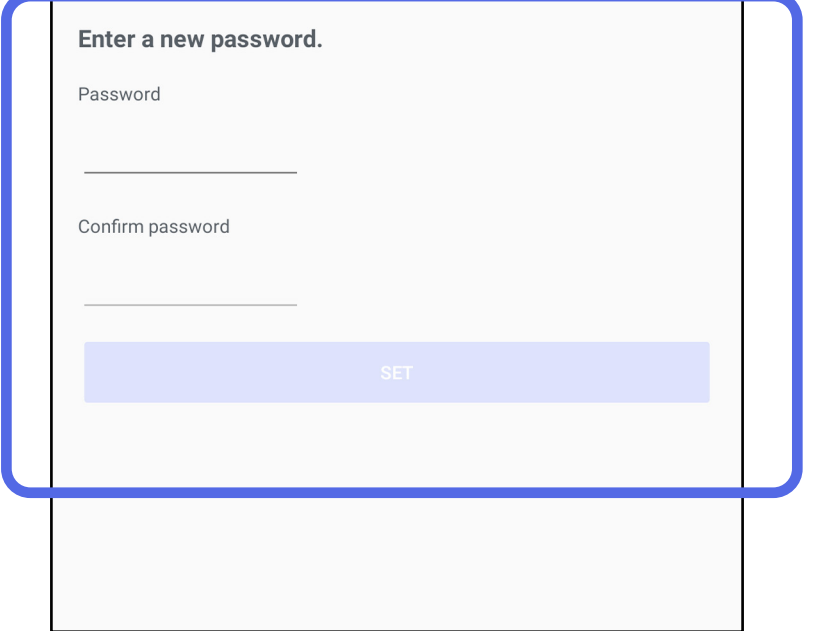

- [Angi passord \(Android\)](#page-18-1)
- [Tilbakestill passord \(Android\)](#page-19-1)
- [Pålogging \(Android\)](#page-20-1)

# <span id="page-18-1"></span>**Angi passord (Android)**

*Gjelder: opplæringsmodus*

I skjermbildet Authentication (Godkjenning) kan du gjøre som følger:

# <span id="page-18-0"></span>**Godkjenning (Android)**

# <span id="page-19-1"></span><span id="page-19-0"></span>**Tilbakestill passord (Android)**

ΞW| **MERKNAD** Tilbakestilling av passord sletter alle eksisterende undersøkelser fra appen.

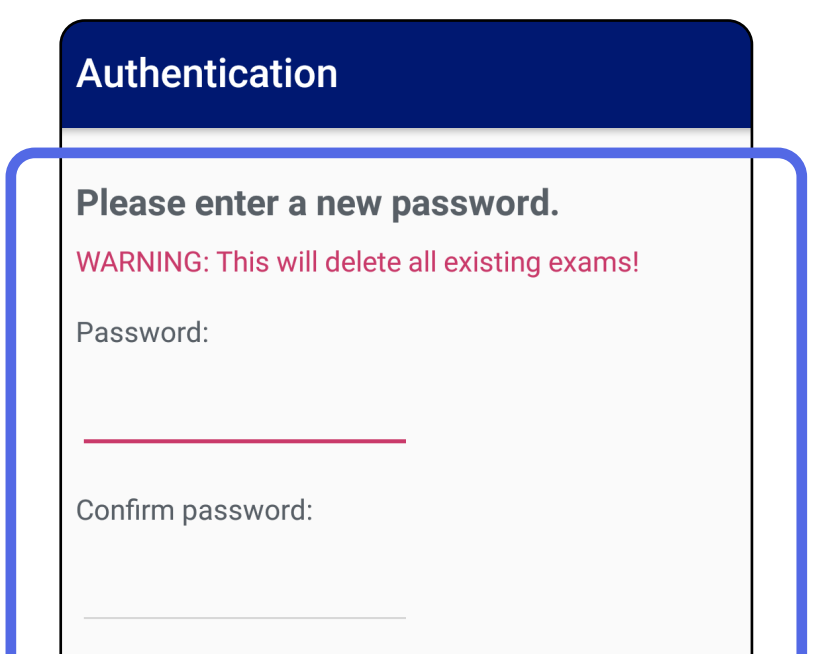

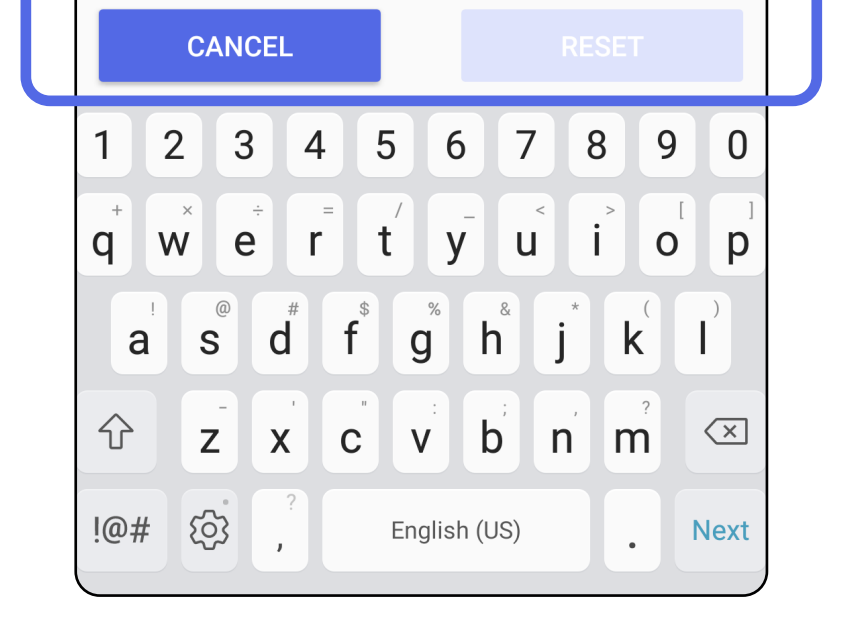

- 1. Hvis du vil tilbakestille passordet i skjermbildet Authentication (Godkjenning), trykker du på **Reset** (Tilbakestill).
- 2. Angi et nytt passord to ganger.
- 3. Trykk på **Reset** (Tilbakestill) for å bekrefte tilbakestilling av passord. Denne handlingen kan ikke angres.

- 1. Åpne appen.
- 2. Skriv inn passordet i skjermbildet Authentication (Godkjenning).
- 3. Trykk på **Login** (Logg på).

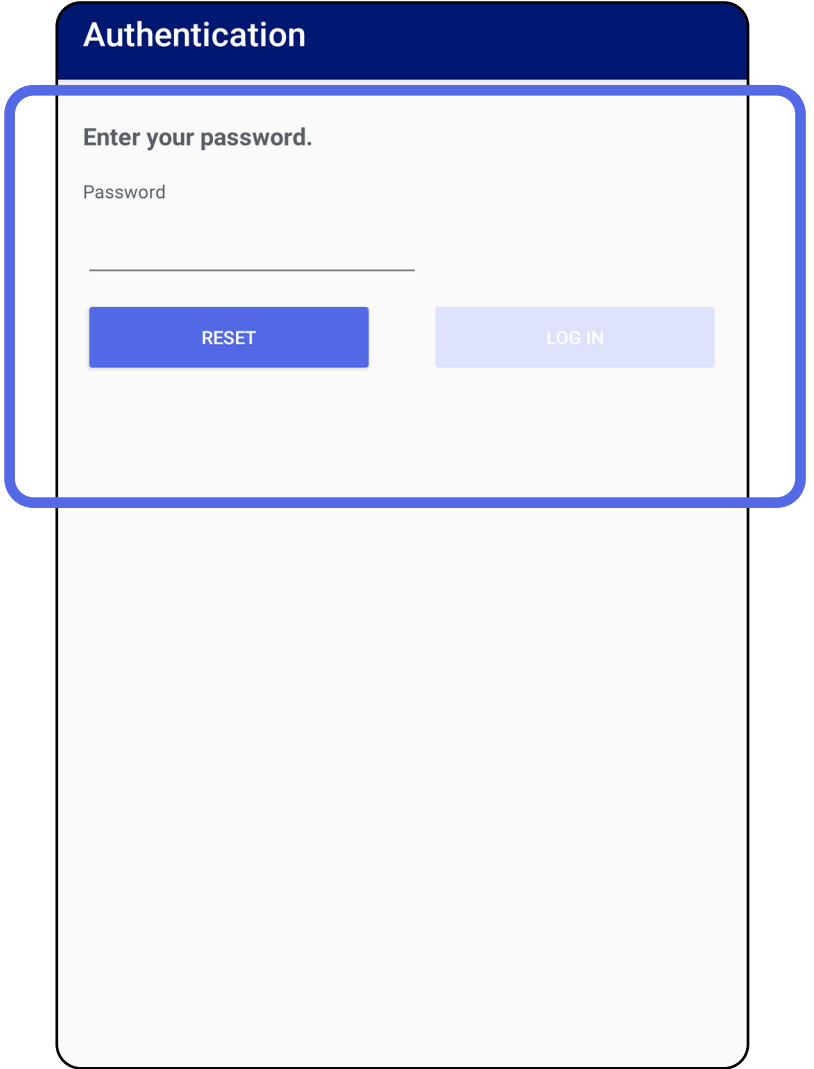

# <span id="page-20-1"></span><span id="page-20-0"></span>**Pålogging (Android)**

# <span id="page-21-0"></span>**Utløpte undersøkelser (Android)**

## *Gjelder: opplæringsmodus*

Når appen åpnes i opplæringsmodus og det finnes utløpte undersøkelser, må de utløpte undersøkelsene slettes for at du skal kunne fortsette å bruke programmet. Det vises et varsel hvis noen undersøkelser er utløpt.

1. Trykk på OK for å bekrefte varselet.

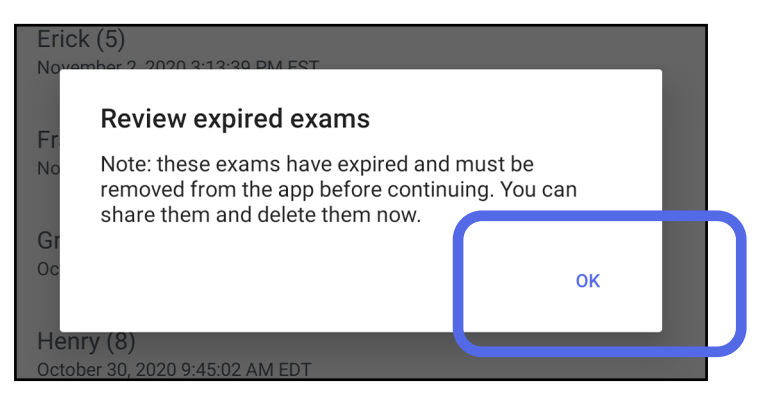

2. Se gjennom listen over utløpte undersøkelser.

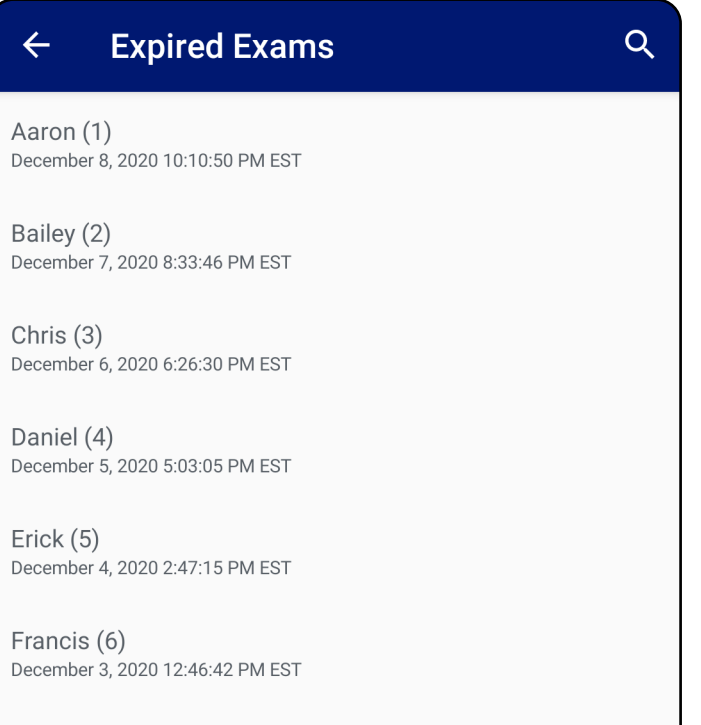

December 2, 2020 10:19:46 AM EST

Henry (8) December 1, 2020 8:39:09 AM EST

Iris $(9)$ November 30, 2020 7:40:41 AM EST

Jimmy  $(10)$ November 29, 2020 4:46:08 AM EST

3. [Vise en utløpt undersøkelse \(Android\)](#page-22-0) der du kan dele eller slette undersøkelsen og dele bildene i en undersøkelse eller [Slette](#page-24-0)  [utløpte undersøkelser \(Android\).](#page-24-0)

## <span id="page-22-0"></span>**Vise en utløpt undersøkelse (Android)**

## *Gjelder: opplæringsmodus*

Trykk på en utløpt undersøkelse fra listen for å vise den. Den utløpte undersøkelsen er skrivebeskyttet og må slettes før du starter en ny undersøkelse. Før du sletter den utløpte undersøkelsen, kan du:

- Trykk på et bilde for å Vise et bilde i en utløpt [undersøkelse \(Android\)](#page-23-0).
- Trykk på < for å [Dele en undersøkelse \(Android\)](#page-15-2).

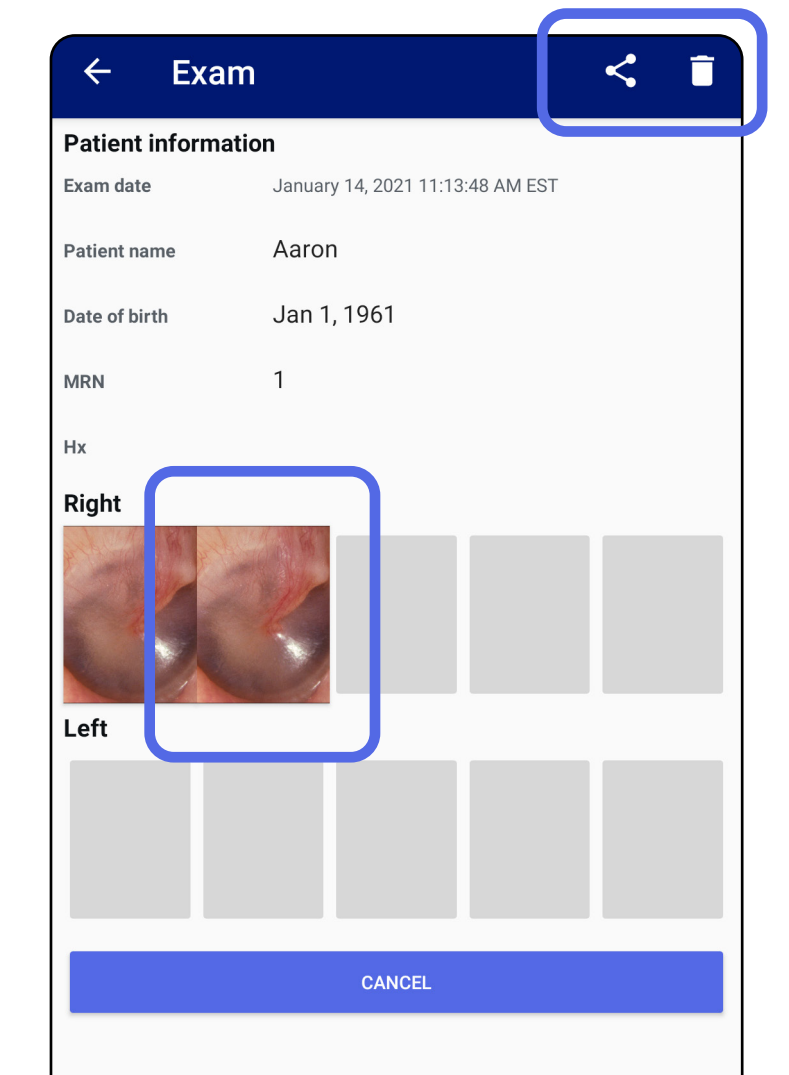

#### • Se [Slette utløpte undersøkelser \(Android\)](#page-24-0).

## <span id="page-23-0"></span>**Vise et bilde i en utløpt undersøkelse (Android)**

## *Gjelder: opplæringsmodus*

I skjermbildet Expired Exam (Utløpt undersøkelse) trykker du på et bilde for å åpne det.

- Trykk på  $\mathbf{\dot{E}}$  for å [bruke et filter på et bilde](#page-34-0) (Android) i en utløpt undersøkelse.
- Trykk på < for å [Dele et bilde \(Android\)](#page-40-1) i en utløpt undersøkelse.

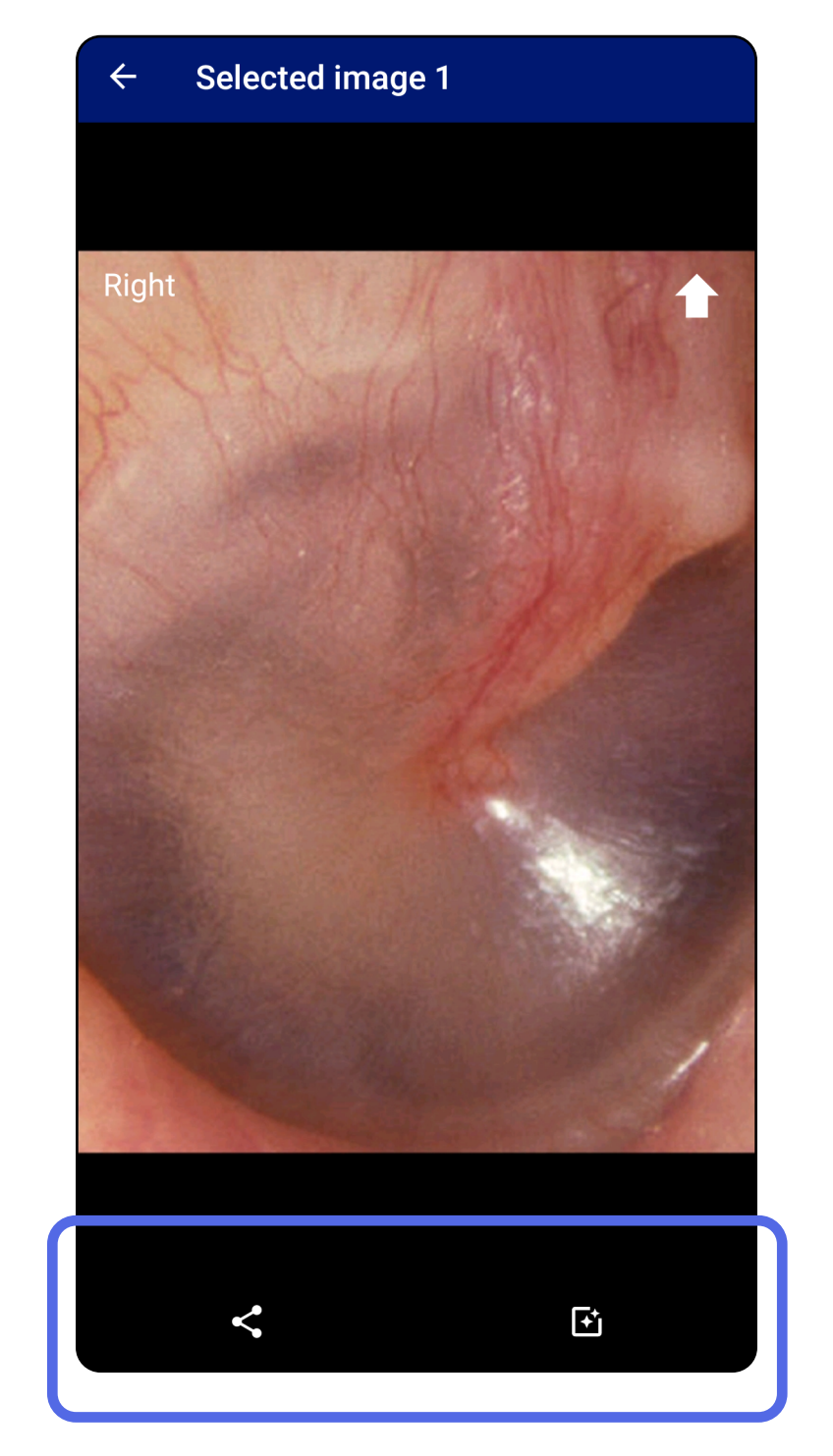

## <span id="page-24-0"></span>**Slette utløpte undersøkelser (Android)**

Slik sletter du alle utløpte undersøkelser:

1. Trykk på  $\leftarrow$ .

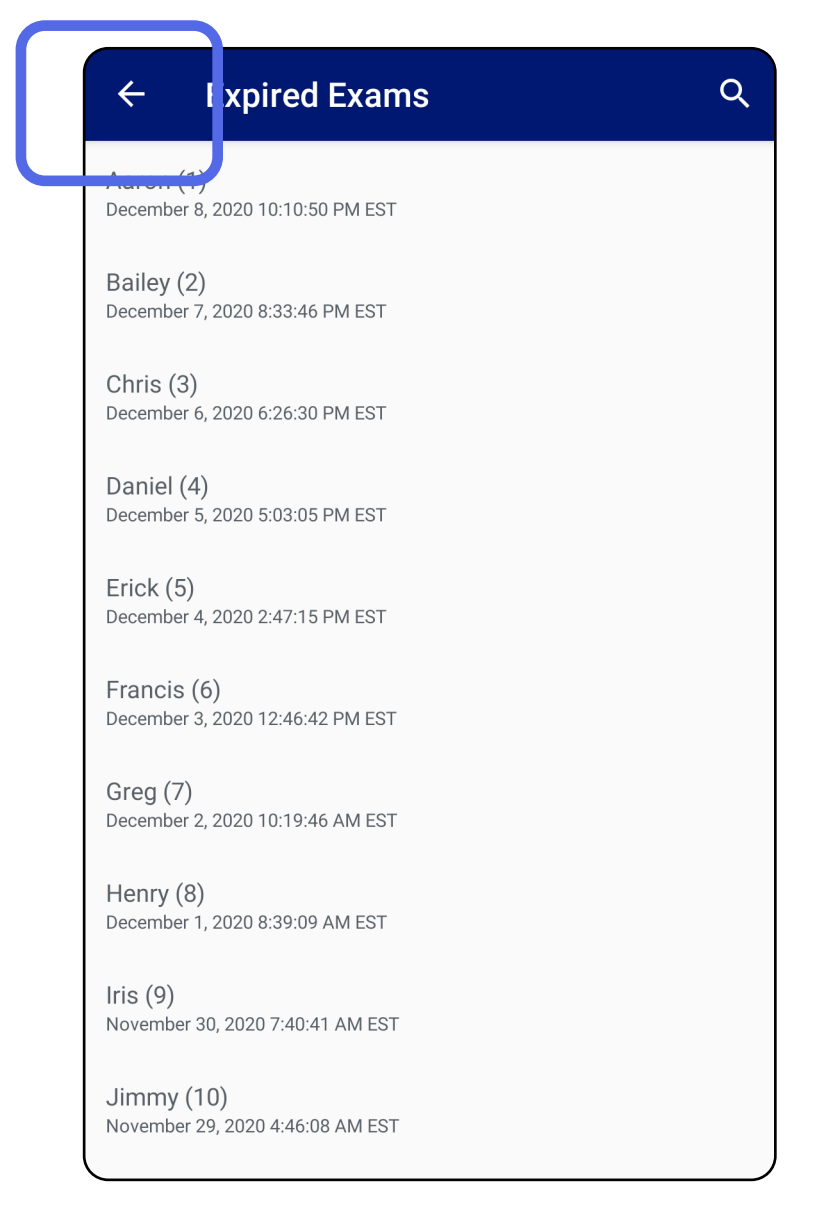

## *Gjelder: opplæringsmodus*

2. Trykk på **OK** for å bekrefte i hurtigdialogboksen.

Delete expired exams?

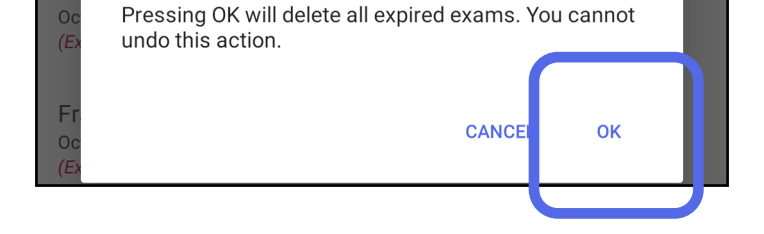

Det er to alternativer for å slette en utløpt undersøkelse.

Alternativ 1: Sveip for å slette

Sveip til venstre eller høyre på det utløpte undersøkelsesnavnet.

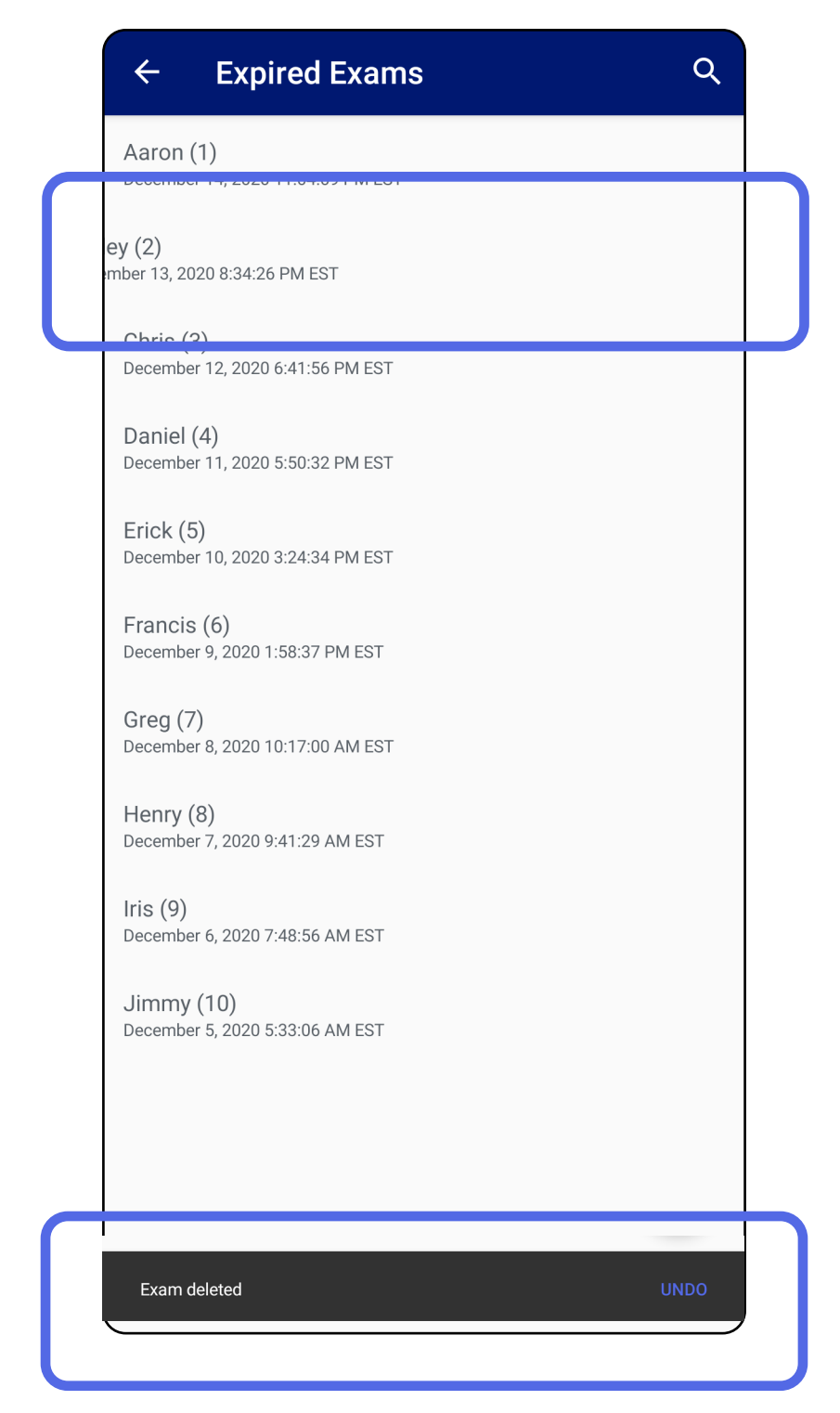

#### Trykk på **UNDO** (ANGRE) innen 15 sekunder for å angre slettingen.

Alternativ 2: Vis den utløpte undersøkelsen, og trykk deretter på  $\overline{\bullet}$ .

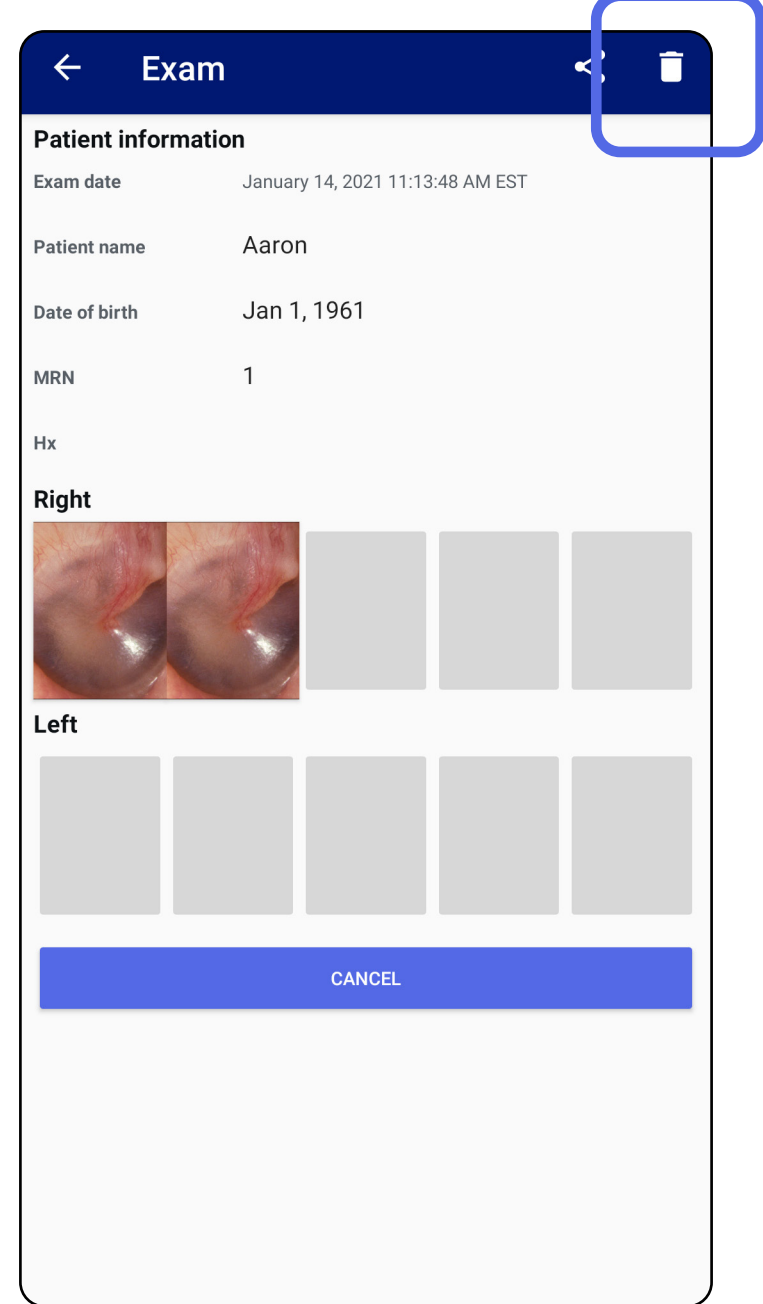

## Gå til *[Bruke programfunksjonslisten](#page-15-1)*

# <span id="page-27-0"></span>**Undersøkelser som snart utløper (Android)**

## *Gjelder: opplæringsmodus*

Når du har undersøkelser som snart utløper, vises dialogboksen Exams expiring soon (Undersøkelser som snart utløper).

Trykk på **OK** for å gå gjennom undersøkelser som snart utløper.

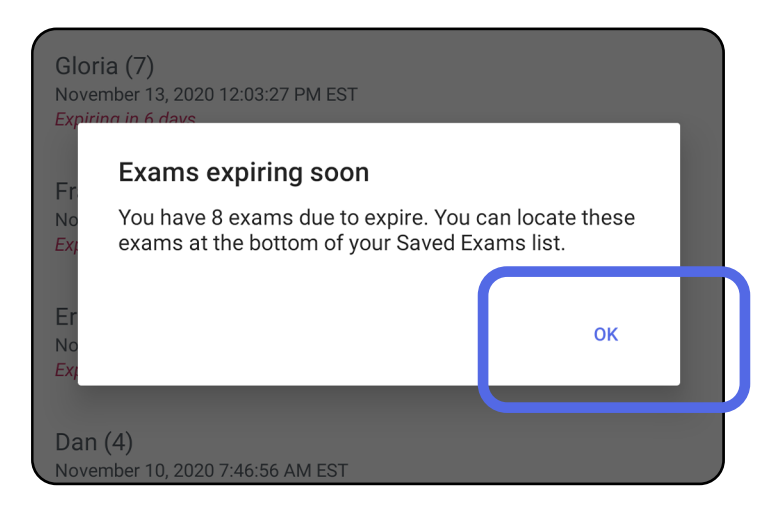

Ingen handling er nødvendig før en Exam (Undersøkelse) utløper.

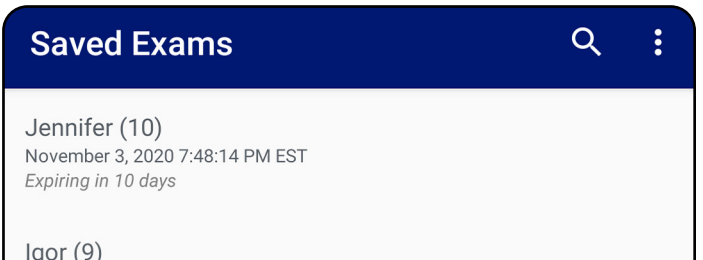

November 2, 2020 4:23:08 PM EST Expiring in 9 days

Henry (8) November 1, 2020 3:14:12 PM EST Expiring in 8 days

Gloria (7) October 31, 2020 12:29:18 PM EDT Expiring in 7 days

Francine (6) October 30, 2020 11:02:54 AM EDT Expiring in 6 days

 $Finie(5)$ October 29, 2020 8:42:26 AM EDT Expiring in 5 days

Dan $(4)$ October 28, 2020 6:13:49 AM EDT Expiring in 4 days

Christine (3) October 27, 2020 5:06:33 AM EDT Expiring in 3 days

## <span id="page-27-1"></span>**Vise undersøkelser som snart utløper (Android)**

- 1. Trykk på **+** for å legge til en ny undersøkelse.
- 2. Se [Ta bilder \(Android\).](#page-29-1)

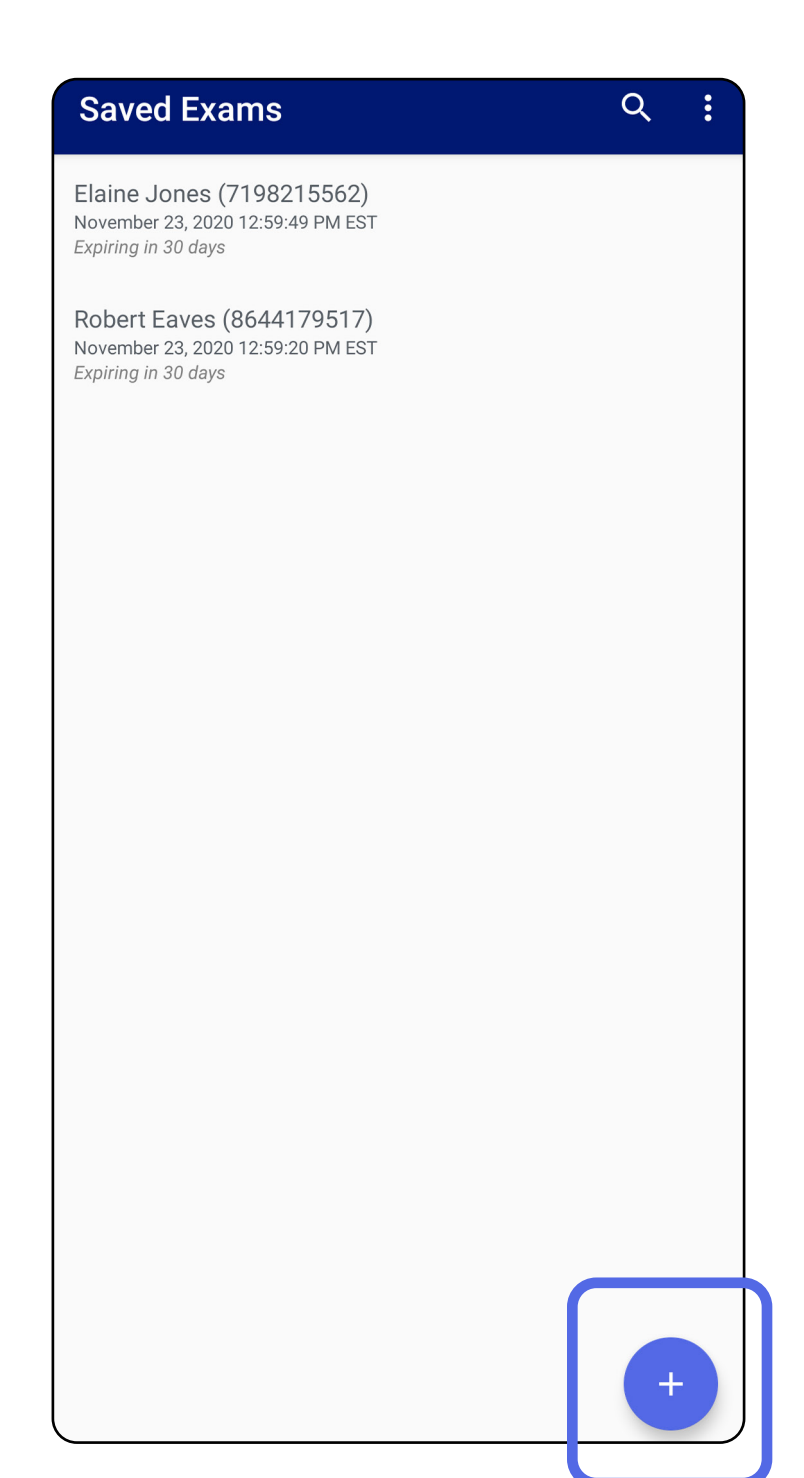

# <span id="page-28-1"></span><span id="page-28-0"></span>**Legge til en undersøkelse (Android)**

# <span id="page-29-1"></span><span id="page-29-0"></span>**Ta bilder (Android)**

- 1. Plasser enheten foran den valgte siden. Se videoer og annet opplæringsmateriale på [hillrom.com/](http://hillrom.com/getstarted)getstarted.
- 2. Trykk på **Add image** (Legg til bilde) for å ta bilder på høyre eller venstre side.

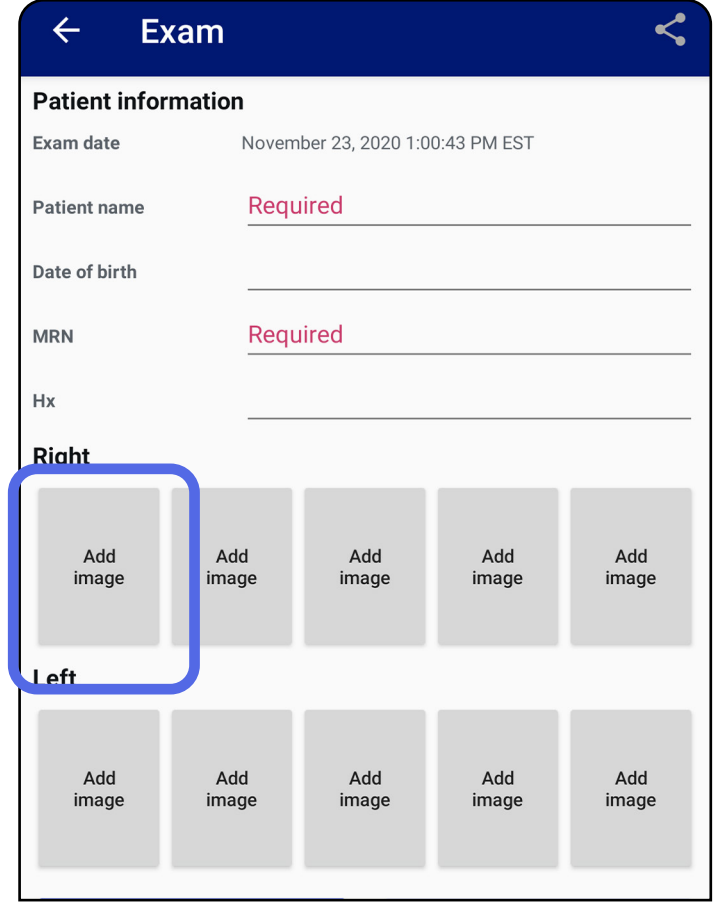

3. Når det er et tidligere opptak på den samme siden, velger du et alternativ fra hurtigmenyen for å starte **New recording** (Nytt opptak) eller for å lagre bilder fra **Previous recording** (Tidligere opptak). Se [Velge bilder \(Android\)](#page-32-1).

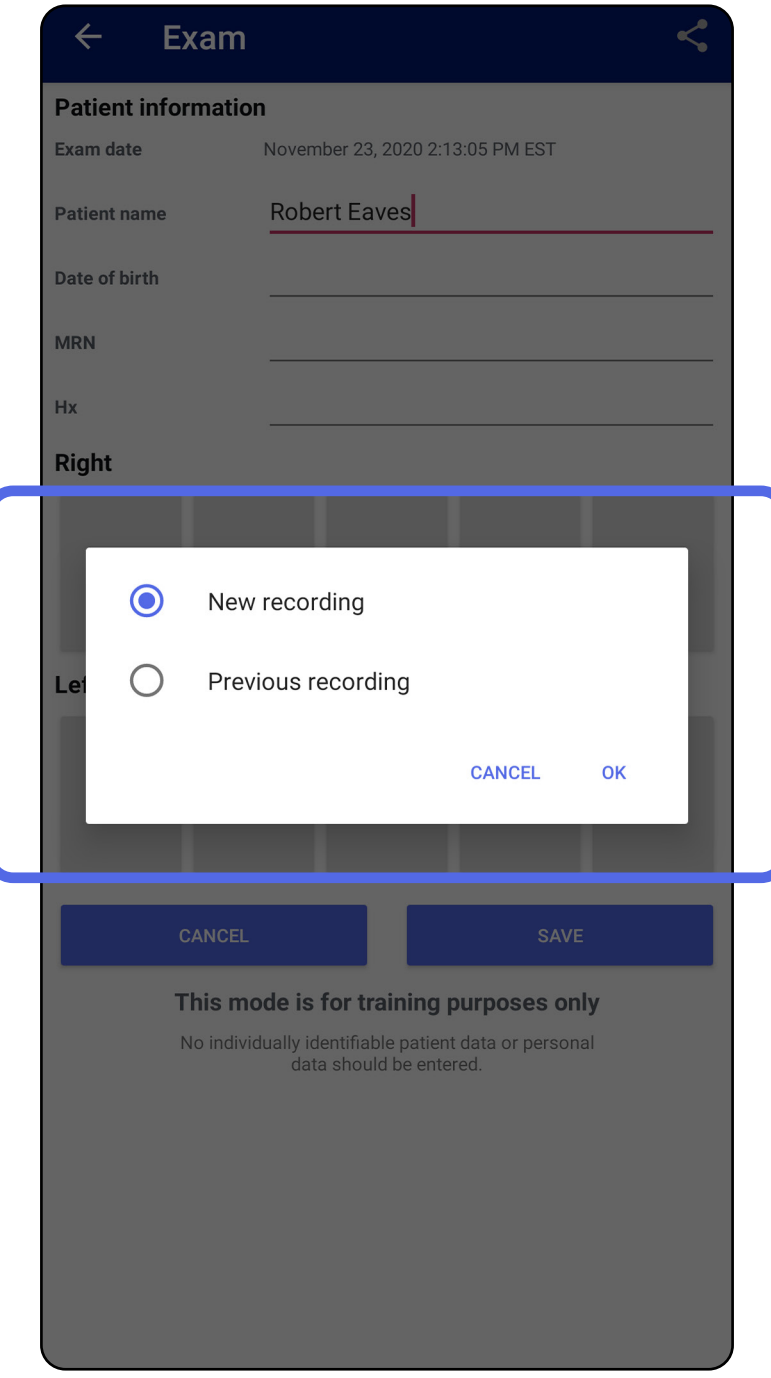

Når det ikke er noen tidligere opptak på den samme siden, starter og stopper opptaket automatisk. Se [Velge bilder \(Android\)](#page-32-1).

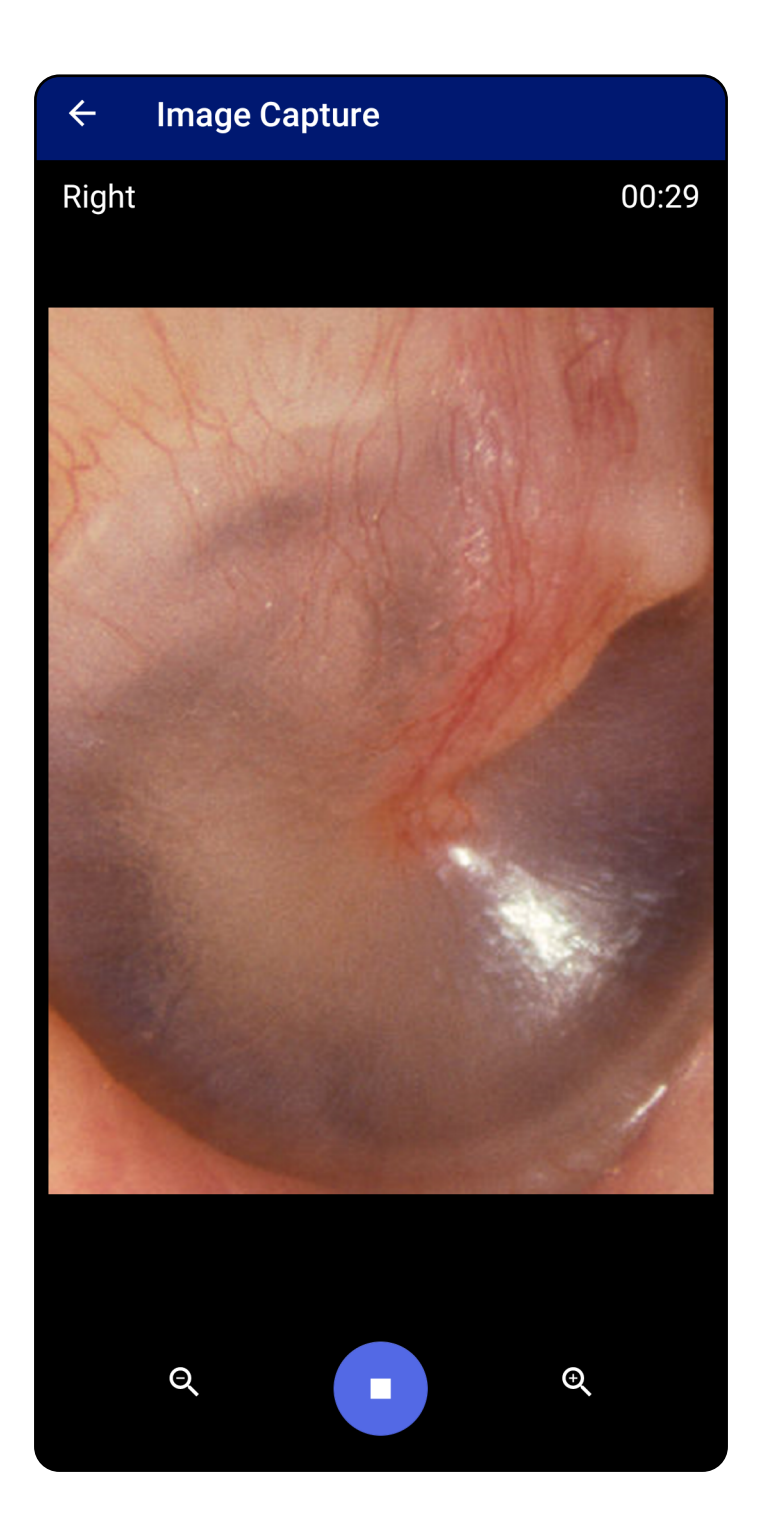

# <span id="page-32-1"></span><span id="page-32-0"></span>**Velge bilder (Android)**

- 1. Velg bildene du vil beholde ved bruk av kontrollene for videospilleren nederst i skjermbildet. Bruk glidebryteren til å finne bildet du vil beholde. Bruk kontrollene for tilbake, spill av / pause og frem for å flytte ett bilde om gangen i utvalget.
- 2. Trykk på  $+$  for hvert bilde du vil lagre.
- 3. Trykk på  $\checkmark$  øverst til høyre.
- ËW| **MERKNAD** Du kan lagre maksimalt 5 bilder per side i en undersøkelse.
- **MERKNAD** Pilen øverst til høyre i bildet angir hvilken retning som er opp på bildet som er tatt.

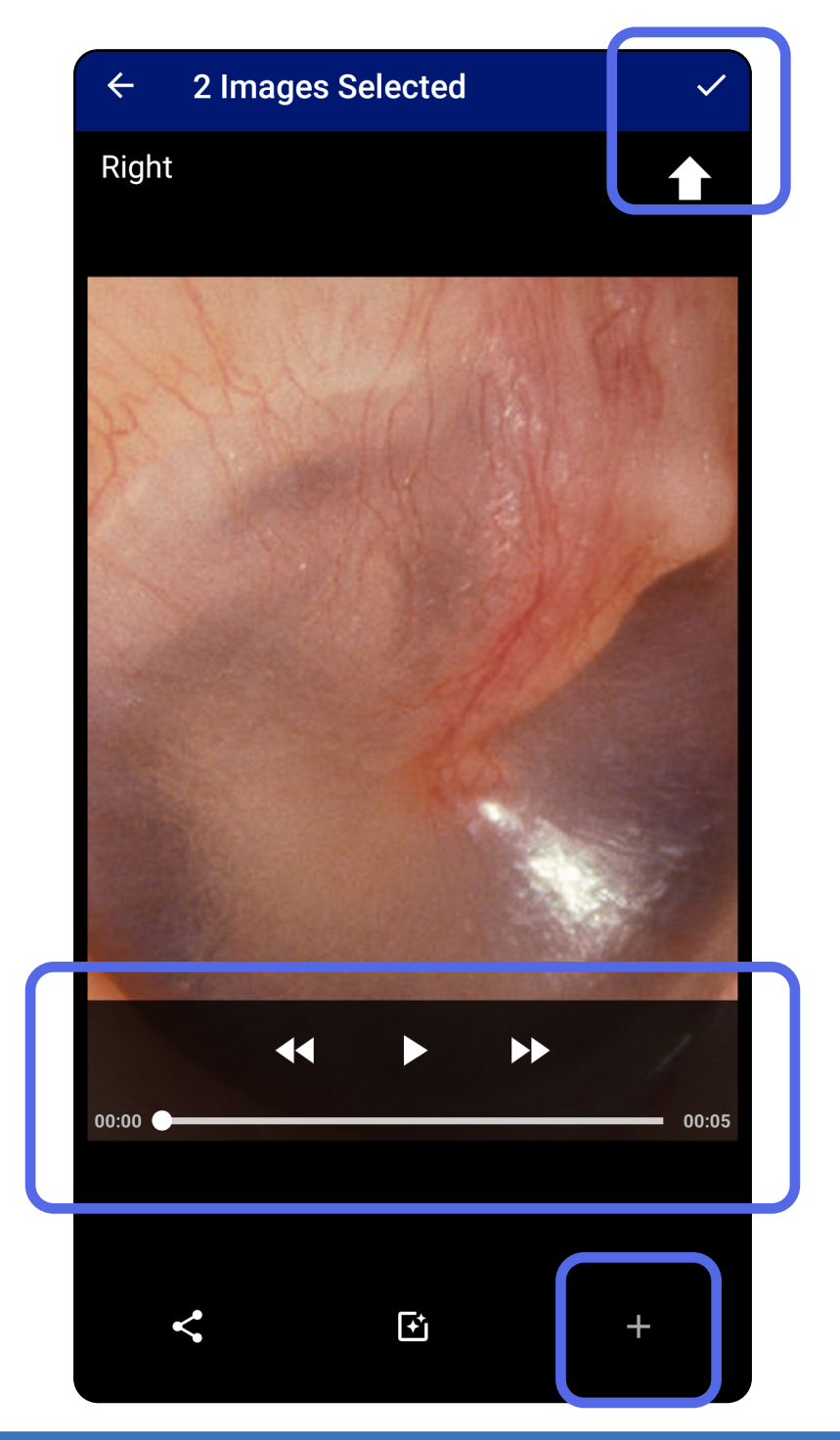

# <span id="page-33-1"></span><span id="page-33-0"></span>**Vise et lagret bilde (Android)**

- 1. Trykk på et bilde i skjermbildet Exam (Undersøkelse).
- 2. I skjermbildet Selected image (Valgt bilde) kan du sveipe til venstre eller høyre for å bla gjennom alle bildene for begge sider.
- **MERKNAD** Pilen øverst til høyre i bildet angir hvilken retning som er opp på bildet som er tatt.

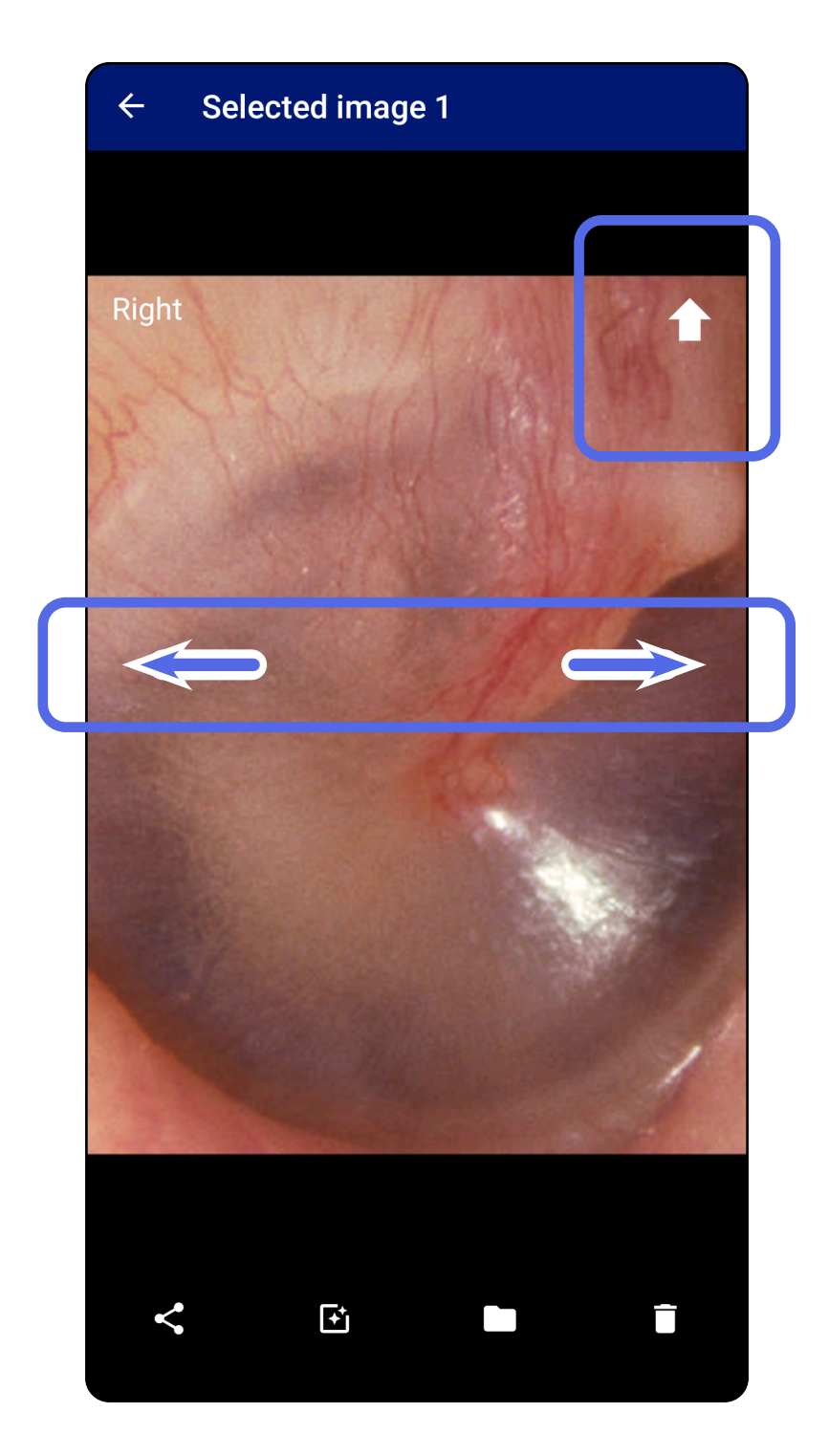

## <span id="page-34-0"></span>**Bruke et filter, flytte og slette bilder (Android)**

I skjermbildet Exam (undersøkelse) trykker du på et bilde for å åpne det.

- Trykk på for å bruke et filter. Filtre brukes bare på det gjeldende bildet og når dette bildet deles. De opprinnelige ufiltrerte bildene lagres.
- Trykk på  $\blacksquare$  og deretter på OK i hurtigmenyen for å flytte bildet til den andre siden *(ikke tilgjengelig i utløpte undersøkelser)*. Denne funksjonen er nyttig hvis du valgte feil side da du startet bildetaking.
- Trykk på  $\blacksquare$  for å slette bildet, og bekreft deretter slettingen *(ikke tilgjengelig i utløpte undersøkelser)*.

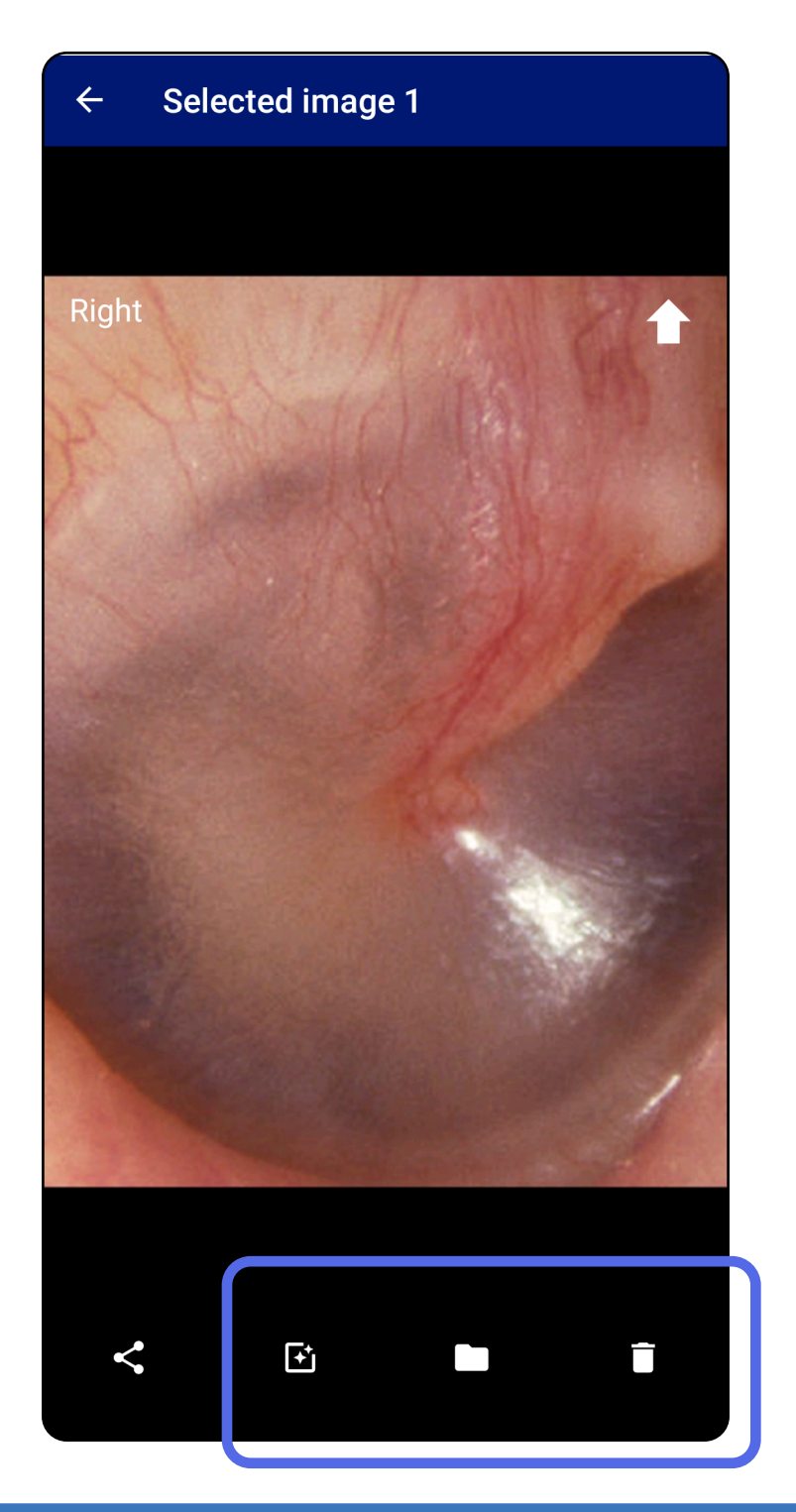

# <span id="page-35-1"></span><span id="page-35-0"></span>**Lagre en undersøkelse (Android)**

- 1. Legg til pasientdetaljer.
- 2. Trykk på **Save** (Lagre).
- $\frac{1}{2}$   $\frac{1}{2}$ **MERKNAD** Bilder er ikke påkrevd for å lagre en undersøkelse. Du kan legge til pasientdetaljer enten før eller etter at du har valgt bilder.
- **MERKNAD** En undersøkelse kan bare lagres etter Ë N | at du har lagt inn nødvendige pasientdetaljer.

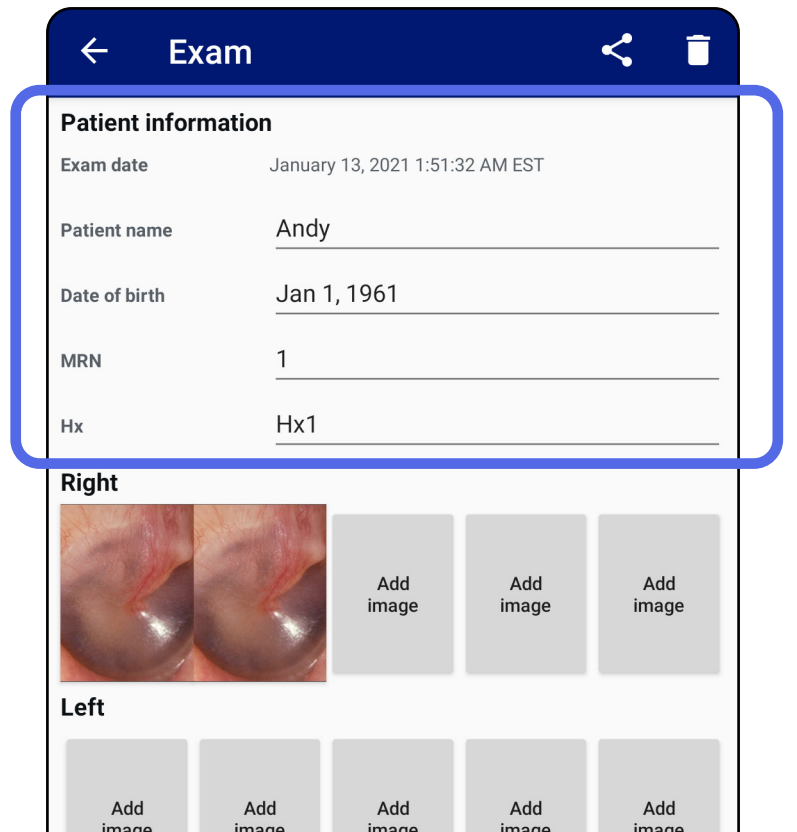

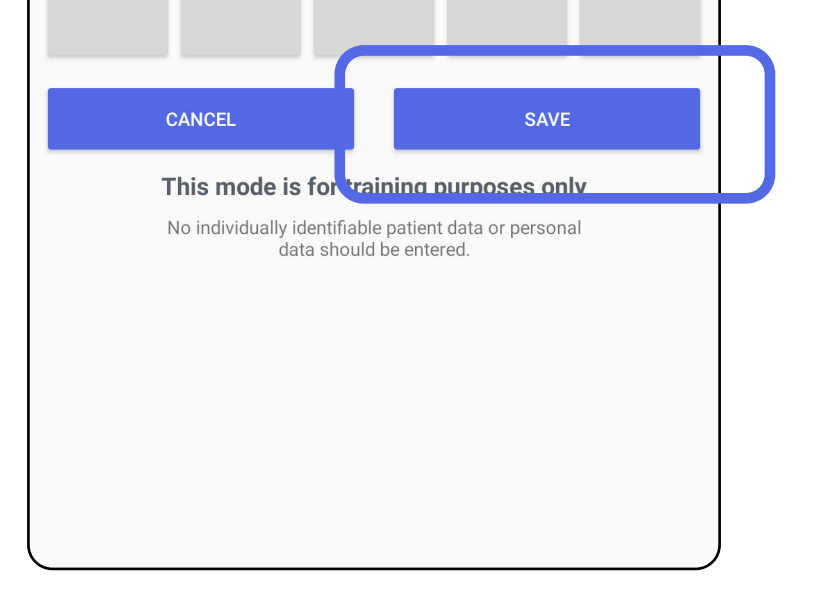

# <span id="page-36-1"></span><span id="page-36-0"></span>**Oppdatere en lagret undersøkelse (Android)**

1. Hvis du vil redigere undersøkelsen, trykker du på ønsket undersøkelsesnavn for å åpne undersøkelsen.

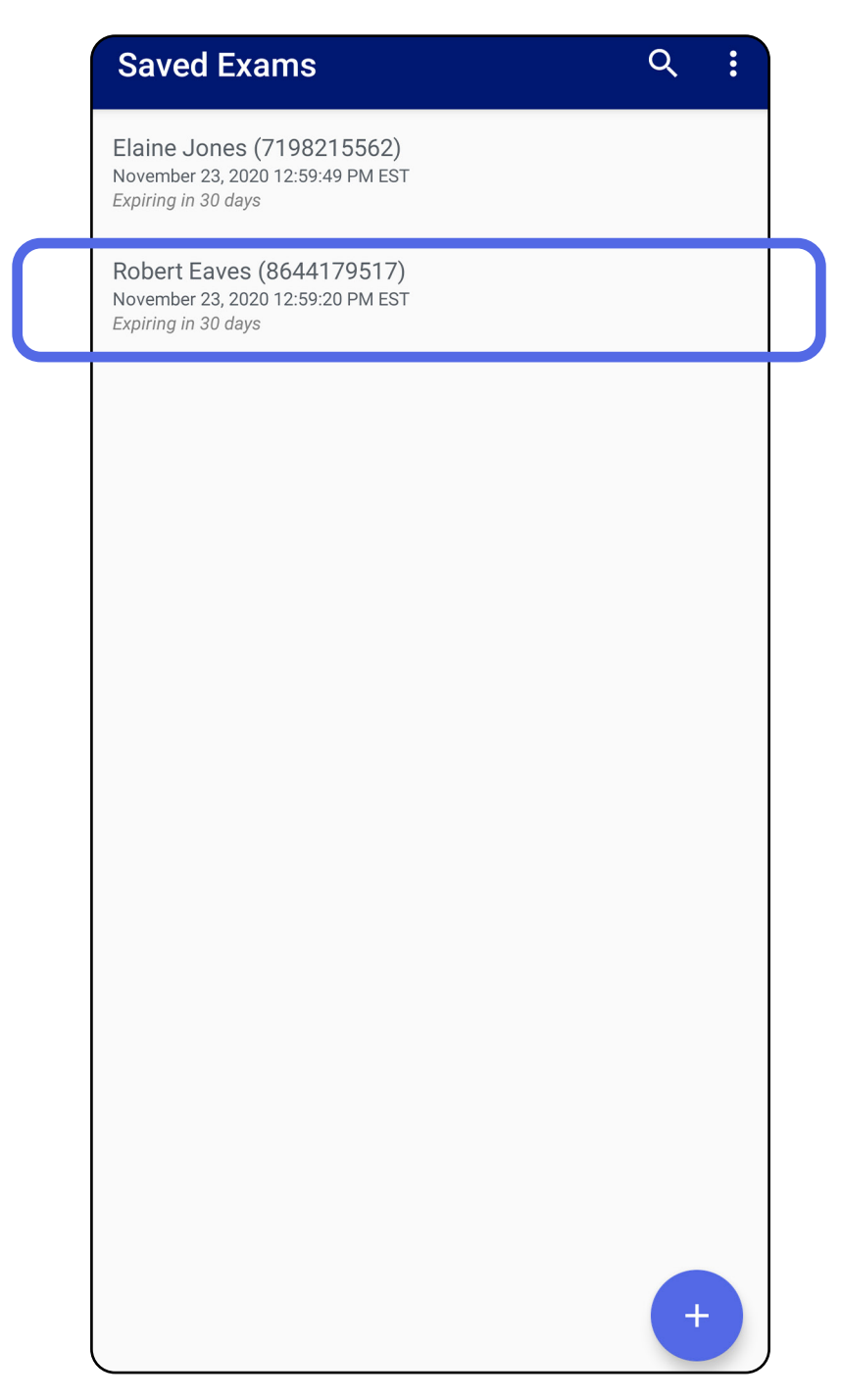

2. I skjermbildet Exam (Undersøkelse) trykker du på feltet som du vil oppdatere.

- 4. Legg til eller fjern bilder. Se [Ta bilder \(Android\)](#page-29-1) og [Bruke et filter, flytte og slette bilder \(Android\)](#page-34-0).
- 5. Trykk på **Save** (Lagre).

 $\frac{1}{1}$ **MERKNAD** Lagring er bare tilgjengelig ved endringer og når de nødvendige pasientdetaljene er fullført.

- 3. Angi pasientinformasjon.
	- a. Bruk hurtigtastaturet eller det numeriske tastaturet for å angi Patient name (Pasientens navn) eller MRN (journalnummer).
	- b. Bruk hurtigkalenderen til å velge en fødselsdato.

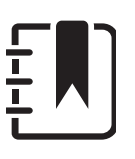

**MERKNAD** Kalenderstilen varierer avhengig av Android-versjonen.

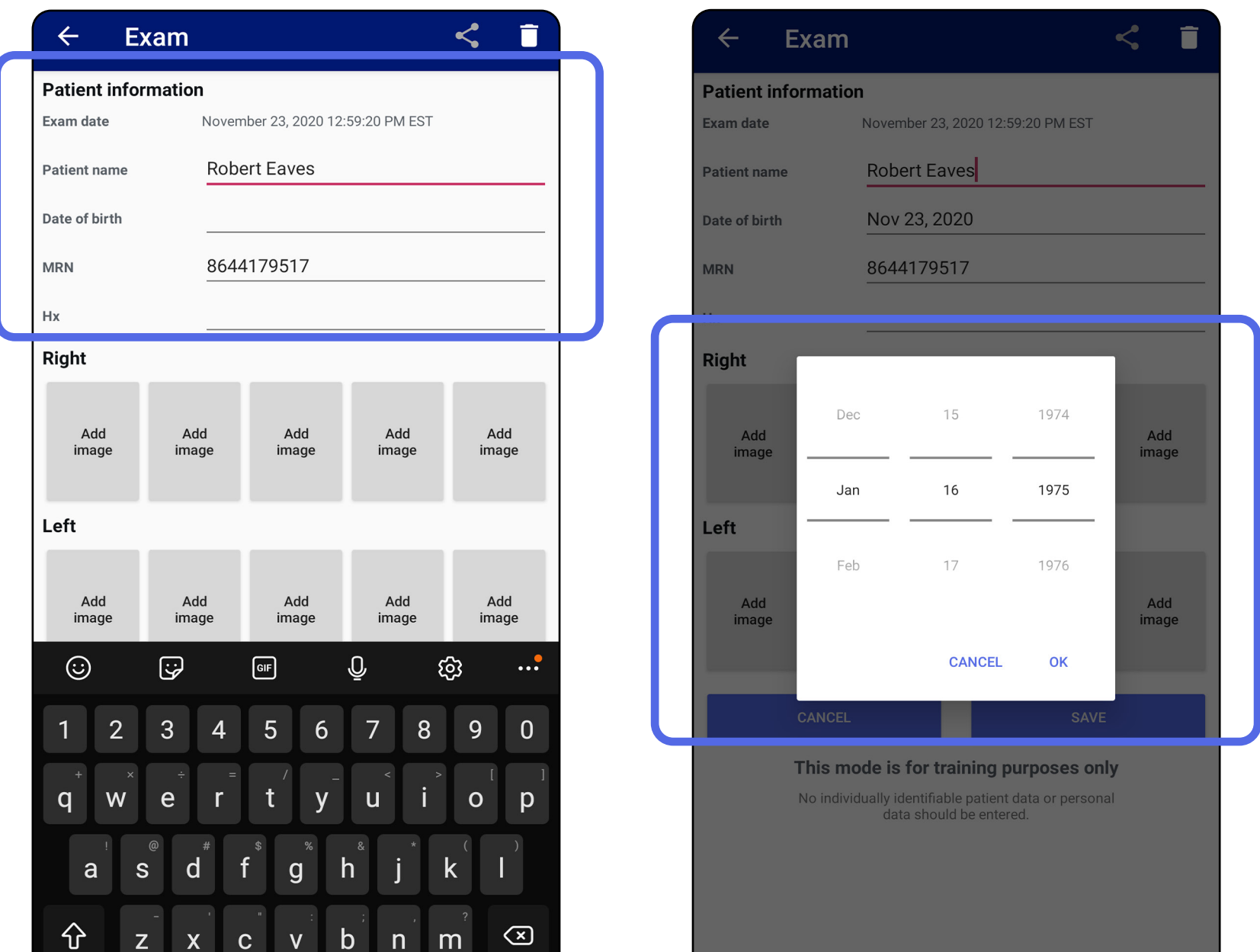

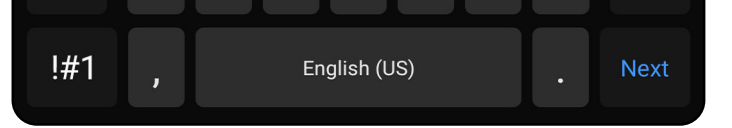

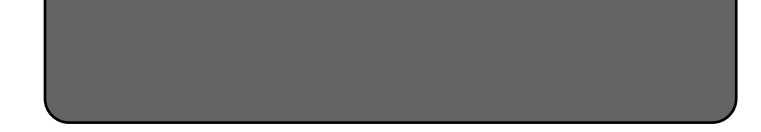

- 1. Trykk på  $\leq$  i skjermbildet Exam (Undersøkelse).
- 2. Velg delingsmetode fra hurtigmenyen.
- $\frac{1}{2}$   $\blacksquare$ **MERKNAD** Delingsikonet er bare tilgjengelig når det er minst ett bilde og påkrevde pasientdetaljer i undersøkelsen.

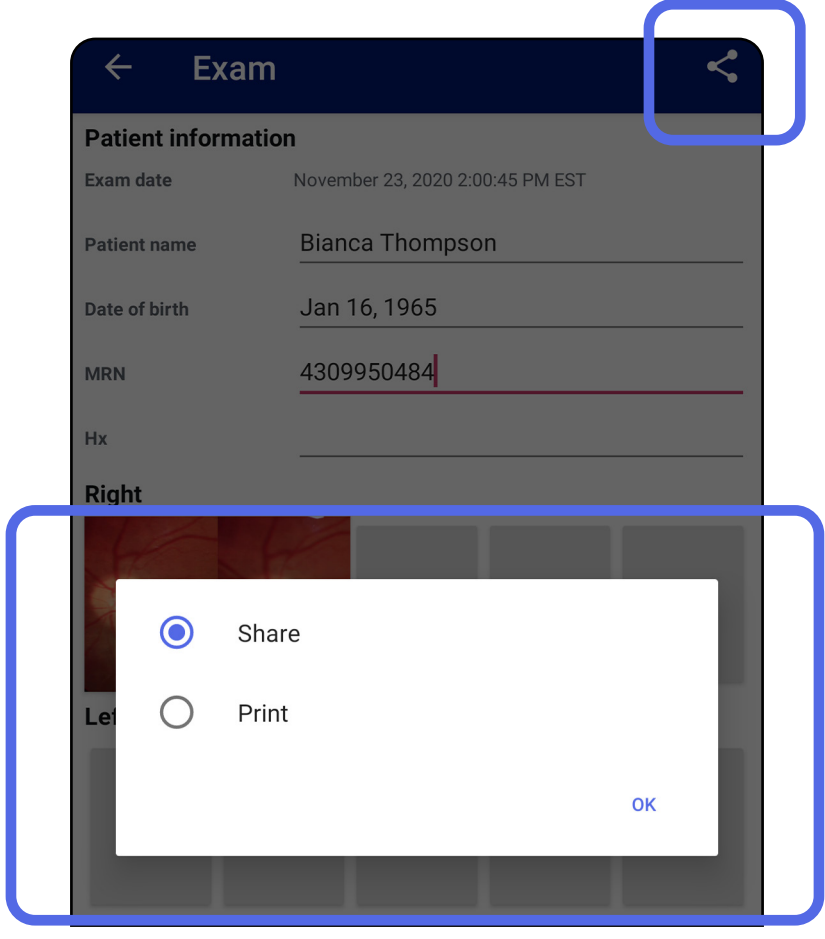

# <span id="page-38-1"></span><span id="page-38-0"></span>**Dele en undersøkelse (Android)**

3. Følg hjelpeteksten for å dele.

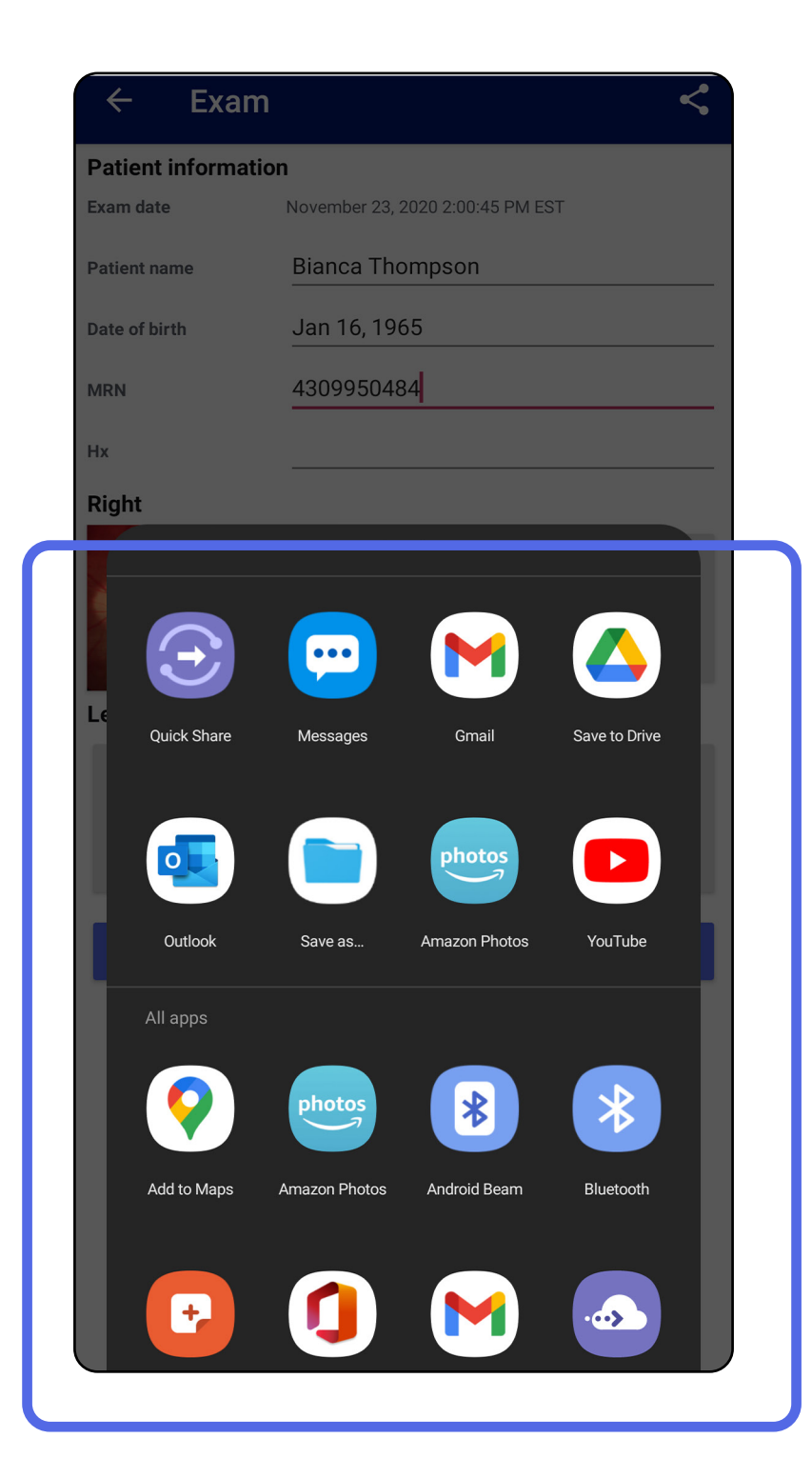

 $\frac{1}{\Gamma}$ **MERKNAD** Delte bilder fra iExaminer-

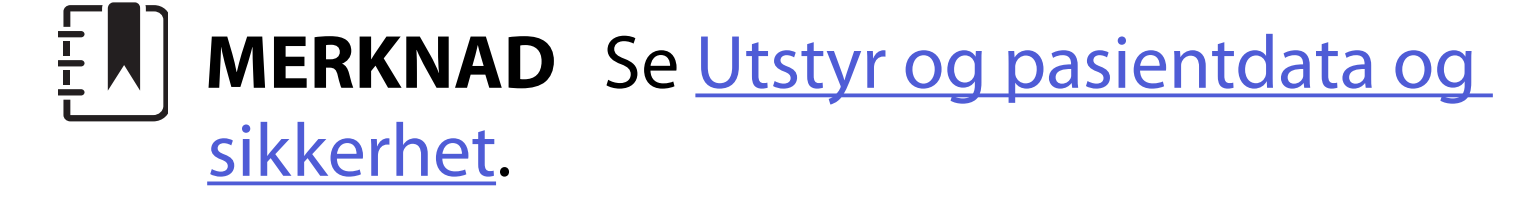

programmet kan ha innebygd informasjon. Enkelte bildevisningsprogrammer støtter ikke innebygd informasjon. Hvis mottakeren ikke kan vise bildet, må mottakeren kontrollere at bildevisningsprogrammet støtter visning av bilder med innebygd informasjon, eller velge et annet bildevisningsprogram.

# <span id="page-40-1"></span><span id="page-40-0"></span>**Dele et bilde (Android)**

- 1. Trykk på ønsket bilde i skjermbildet Exam (Undersøkelse).
- 2. Trykk på  $\leq$ .
- <u>‡</u>Μ| **MERKNAD** Deling er tilgjengelig når påkrevde pasientdetaljer er i undersøkelsen.

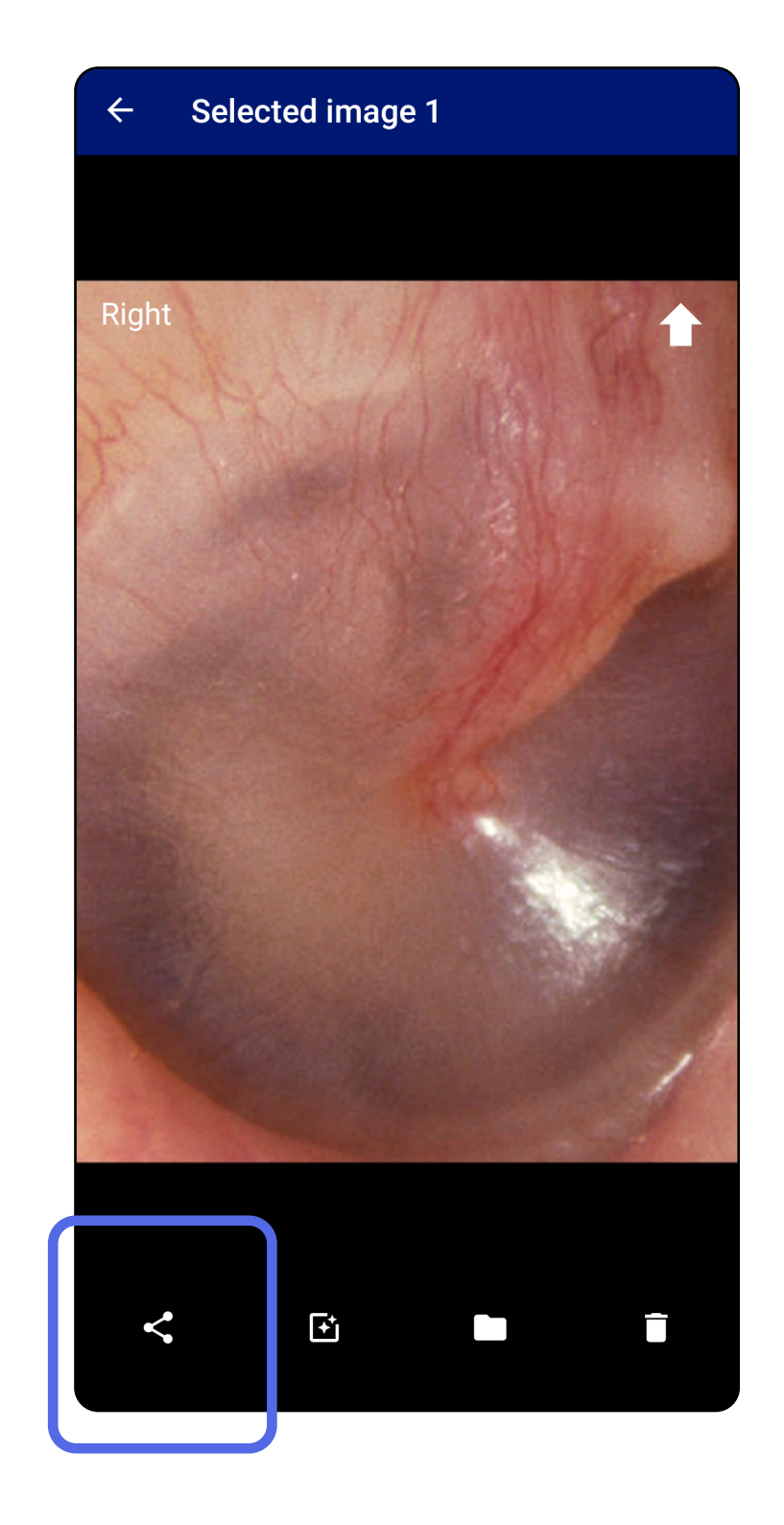

3. Velg delingsmetode fra hurtigmenyen.

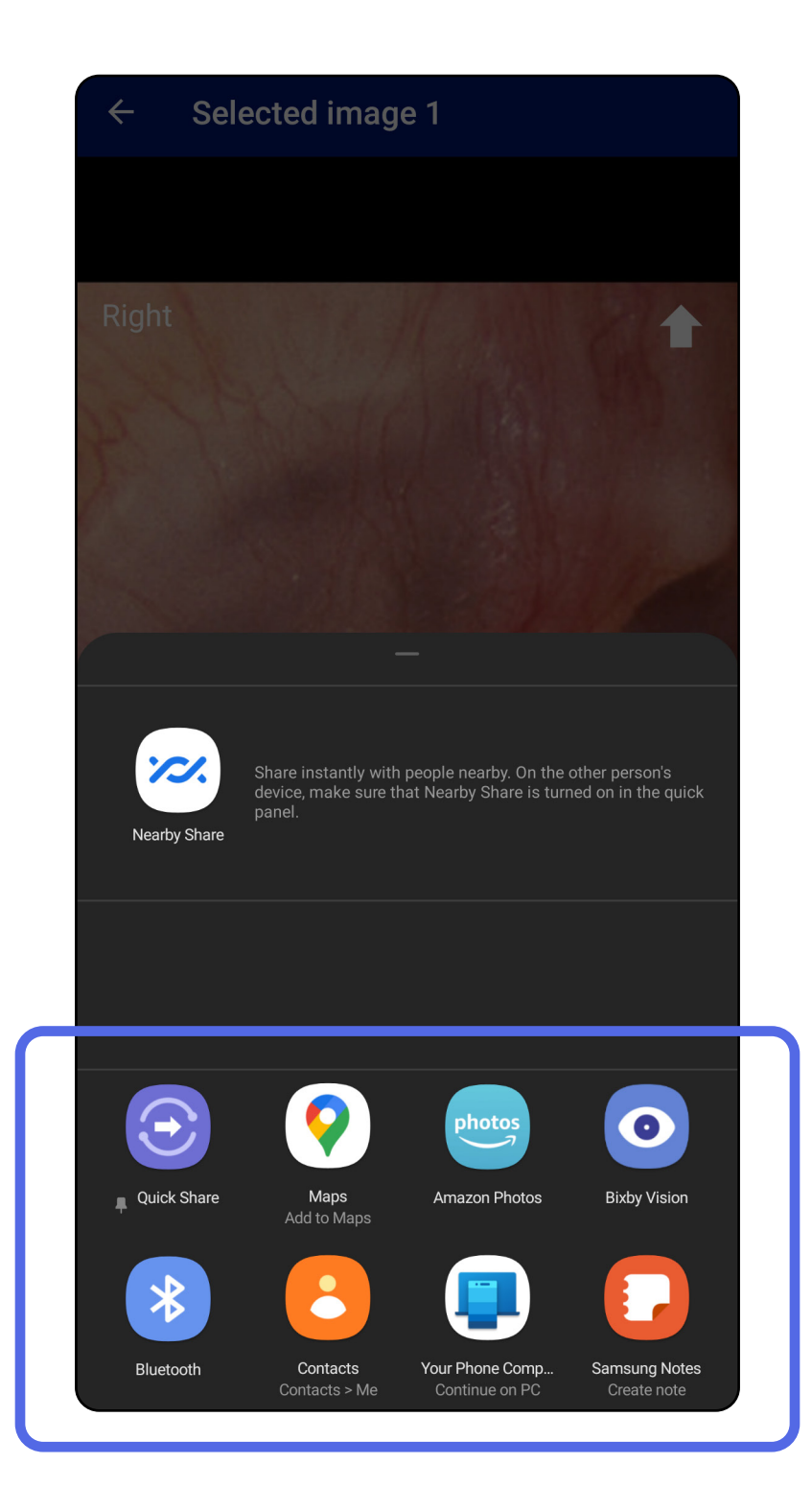

4. Følg hjelpeteksten for å dele.

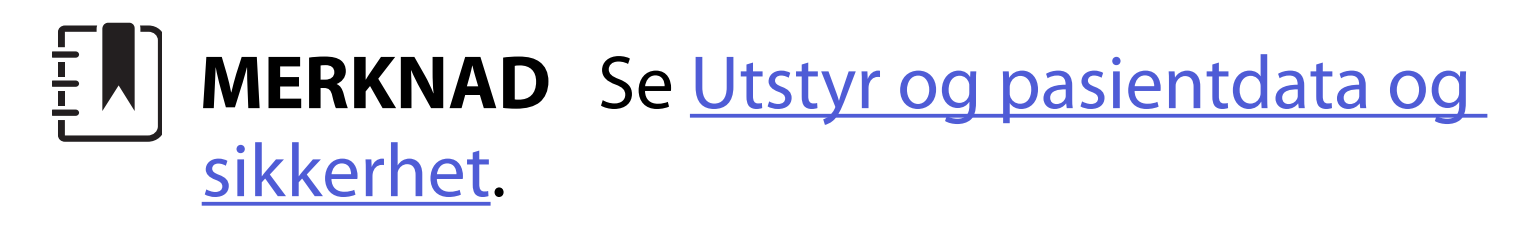

## **MERKNAD** Delte bilder fra iExaminerprogrammet kan ha innebygd informasjon. Enkelte bildevisningsprogrammer støtter ikke innebygd informasjon. Hvis mottakeren ikke kan vise bildet, må mottakeren kontrollere at bildevisningsprogrammet støtter visning av bilder med innebygd informasjon, eller velge et annet bildevisningsprogram.

Sveip til venstre eller høyre på det utløpte undersøkelsesnavnet.

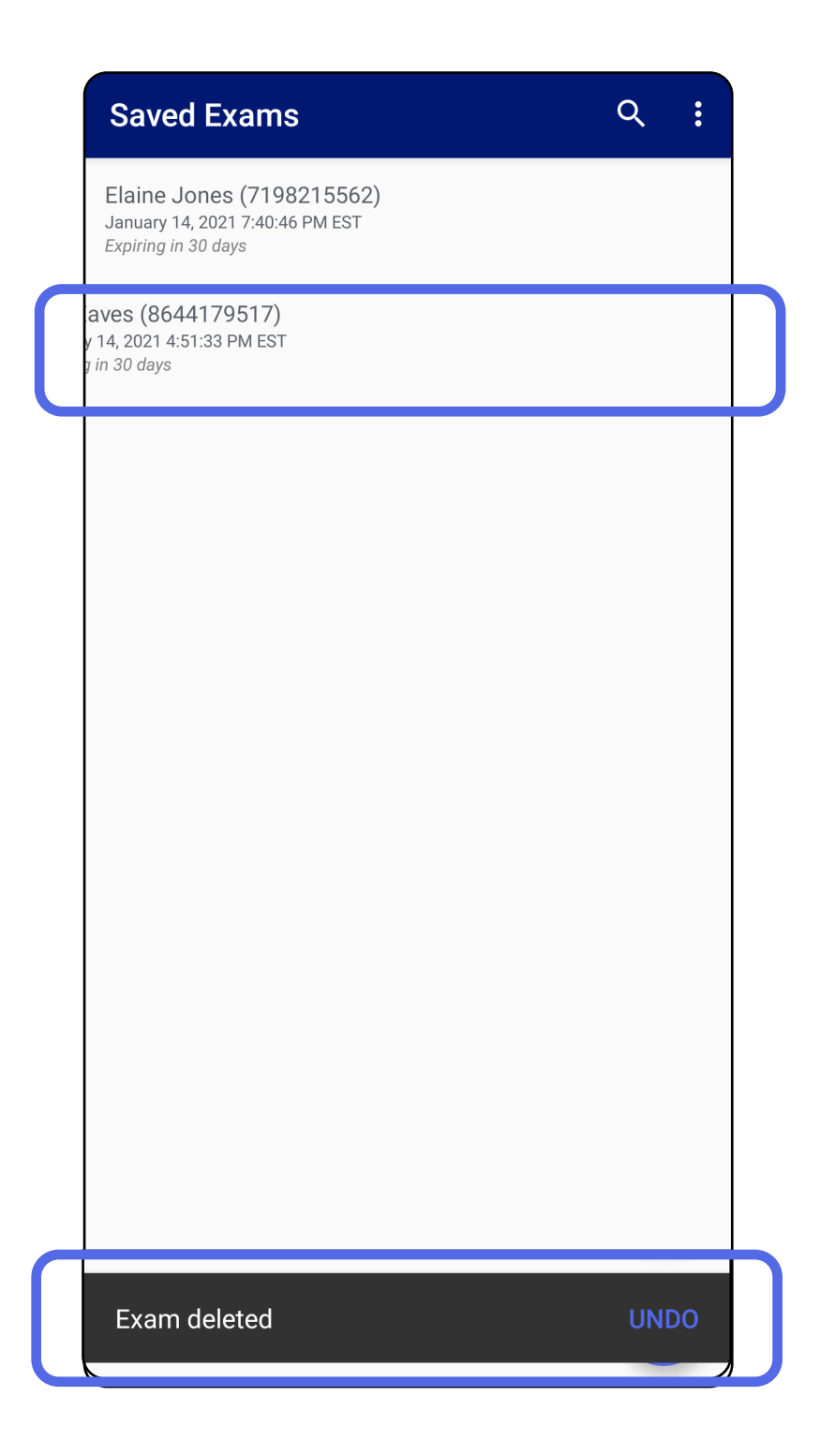

# <span id="page-42-1"></span><span id="page-42-0"></span>**Slette en undersøkelse (Android)**

## *Gjelder: opplæringsmodus*

### Trykk på **UNDO** (ANGRE) innen 15 sekunder for å angre slettingen.

1. Trykk på **New** (Ny) for å forkaste undersøkelsen.

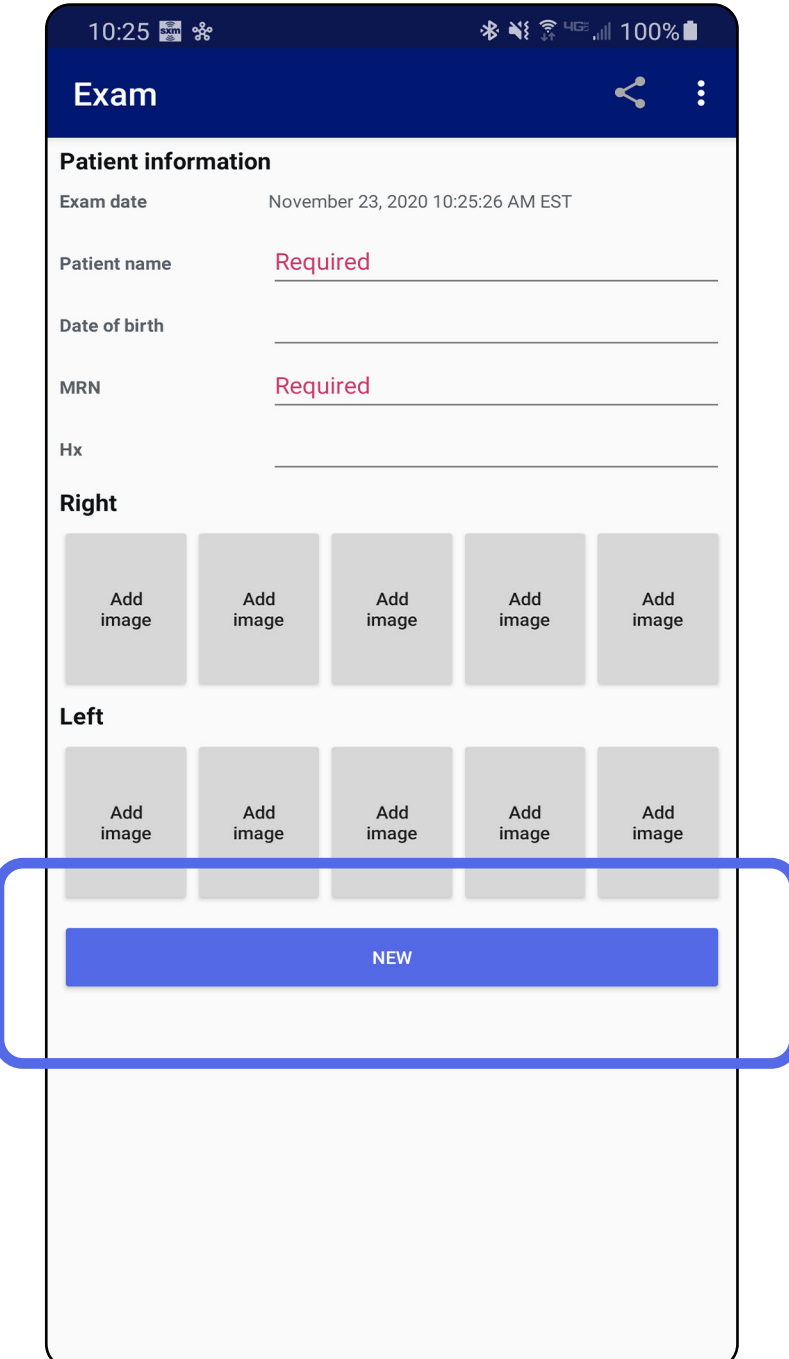

# <span id="page-43-1"></span><span id="page-43-0"></span>**Forkaste en undersøkelse (Android)**

*Gjelder: klinisk modus*

2. Trykk på **OK** for å forkaste endringene og starte en ny undersøkelse.

# <span id="page-44-0"></span>**Rengjøring**

Ingen forebyggende vedlikehold annet enn rengjøring er nødvendig for dette produktet.

Godkjente rengjøringsmidler:

- 70 % isopropylalkohol (for eksempel CiDehol® 70 alkoholservietter)
- Meterx™ CaviWiles®
- PDI Super-Sani-Cloth<sup>®</sup>
- PDI-Sani-Cloth Plus®
- 1. Fjern SmartBracket fra hodet og SmartClip før rengjøring. La SmartClip være festet til vesken.
- 2. Bruk godkjente rengjøringsmidler (se ovenfor) for å tørke av SmartBracket og SmartClip og fjerne all synlig og usynlig smuss. Frekvens: Rengjør etter behov.

3. La rengjøringsmiddelet tørke.

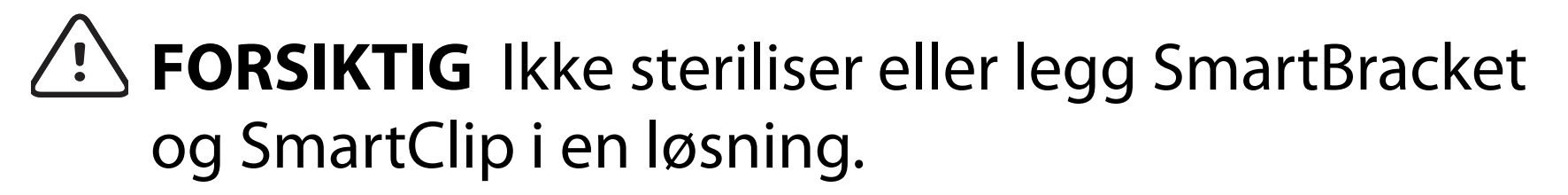

Disse rengjøringsinstruksjonene gjelder for SmartBracket og SmartClip. Du finner informasjon om hvordan du behandler Welch Allyn-enheter på nytt i den relevante bruksanvisningen.

Kassering av SmartBracket og SmartClip må utføres i samsvar med følgende trinn:

- 1. Følg instruksjonene for rengjøring i henhold til instruksjonene i denne delen av brukerhåndboken.
- 2. Sorter materialet for resirkuleringsprosessen
	- Komponentene skal demonteres og resirkuleres basert på materialtypen
		- o Plast kan resirkuleres som plastavfall
		- o Metall kan resirkuleres som metall
	- Inneholder skruer og fester

Du finner instruksjoner for kassering i bruksanvisningen for de aktuelle hodene.

Følg produsentens instruksjoner for kassering av smarttelefon og deksel. Slett alle eksisterende data relatert til pasienter/sykehus/klinikk/lege for å opprettholde konfidensialitet. Sikkerhetskopiering av ata kan utføres før sletting.

Brukere må følge alle føderale, delstatlige, regionale og/eller lokale lover og forskrifter som gjelder for sikker kassering av medisinsk utstyr og tilbehør. Hvis det foreligger tvil, må brukeren av utstyret først ta kontakt med teknisk støtte for veiledning angående protokoller for sikker kassering.

# <span id="page-45-0"></span>**Sikker kassering**

Du finner informasjon om elektromagnetisk kompatibilitet (EMC) på Hillrom-nettstedet: [hillrom.com](http://hillrom.com)/getstarted.

# **EMC-samsvar**

# **Tilbehør**

# **Kompatible enheter**

Hvis du vil ha informasjon om tilbehør og anvendte deler, kan du se i bruksanvisningen for de aktuelle Welch Allyn-enhetene.

Se brukerhåndboken for Welch Allyn-enheten.

# <span id="page-46-0"></span>**Oppbevaring og transport**

Se brukerhåndboken for Welch Allyn-enheten.

Welch Allyn, Inc. garanterer at Welch Allyn iExaminer SmartBracket og SmartClip er frie for material- og produksjonsfeil, og at de vil fungere i overensstemmelse med produsentens spesifikasjoner i en periode på ett år fra kjøpsdato. Hvis dette instrumentet viser seg å være defekt eller i strid med produsentens spesifikasjoner i garantiperioden, vil Welch Allyn reparere eller erstatte instrumentet eller komponenten uten kostnad for kjøperen. Denne garantien gjelder bare for Welch Allyn iExaminer SmartBracket og SmartClip som er kjøpt ny fra Welch Allyn eller deres autoriserte distributører eller representanter. Kjøperen må returnere SmartBracket og SmartClip direkte til Welch Allyn eller en autorisert distributør eller representant, og betale fraktkostnadene.

Denne garantien dekker ikke skader eller feil som skyldes tukling, feil bruk, forsømmelse, ulykker, endringer eller frakt. Denne garantien er ugyldig hvis instrumentet ikke brukes i henhold til produsentens anbefalinger eller hvis det repareres.

# <span id="page-47-0"></span>**Garanti**